<span id="page-0-0"></span>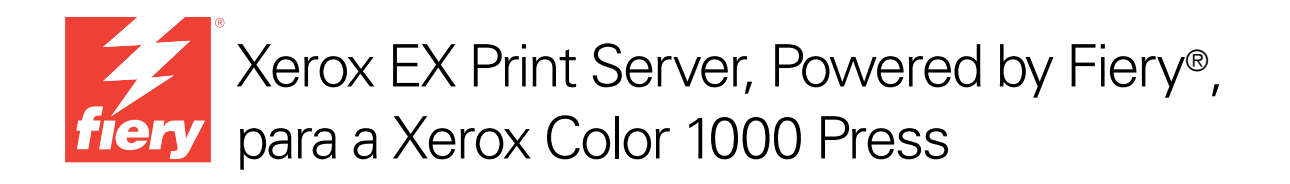

# Impressão em cores

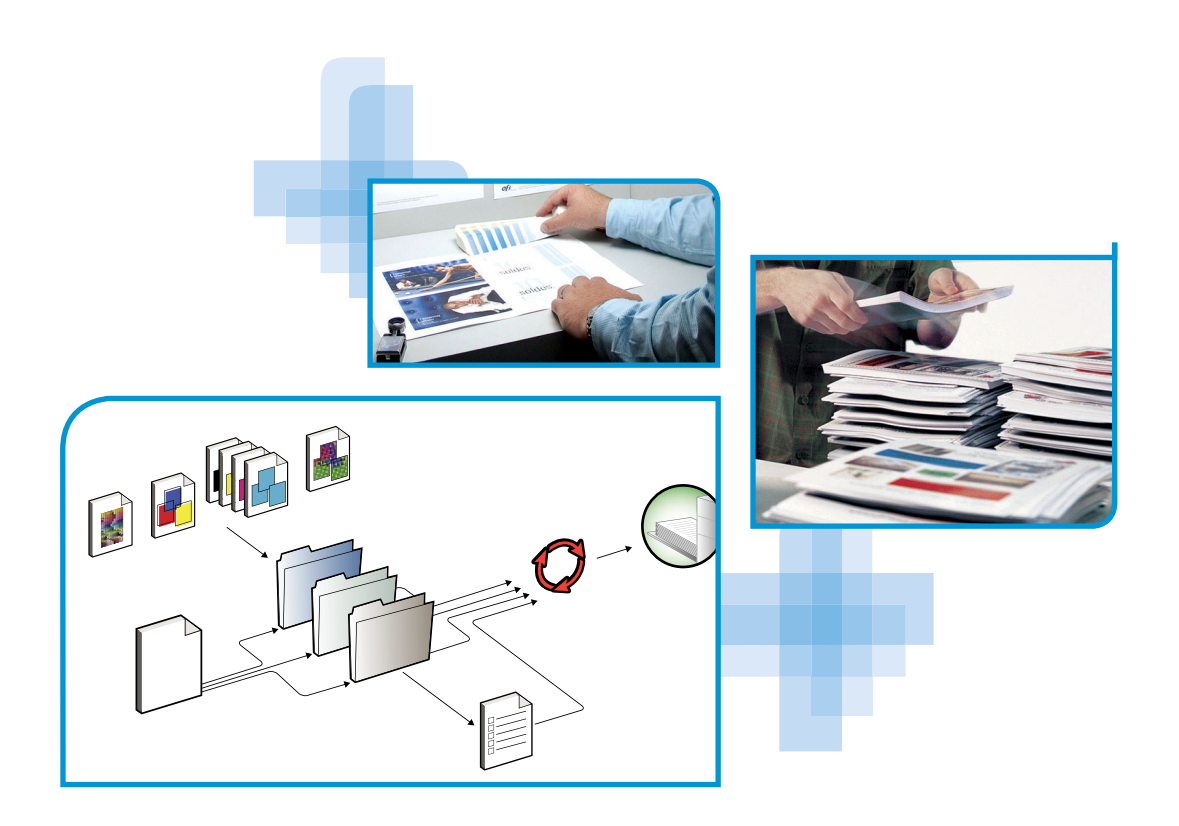

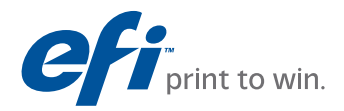

© 2010 Electronics for Imaging, Inc. As informações nesta publicação estão cobertas pelos termos dos *Avisos de caráter legal* deste produto.

45089769 20 de abril de 2010

# **CONTEÚDO**

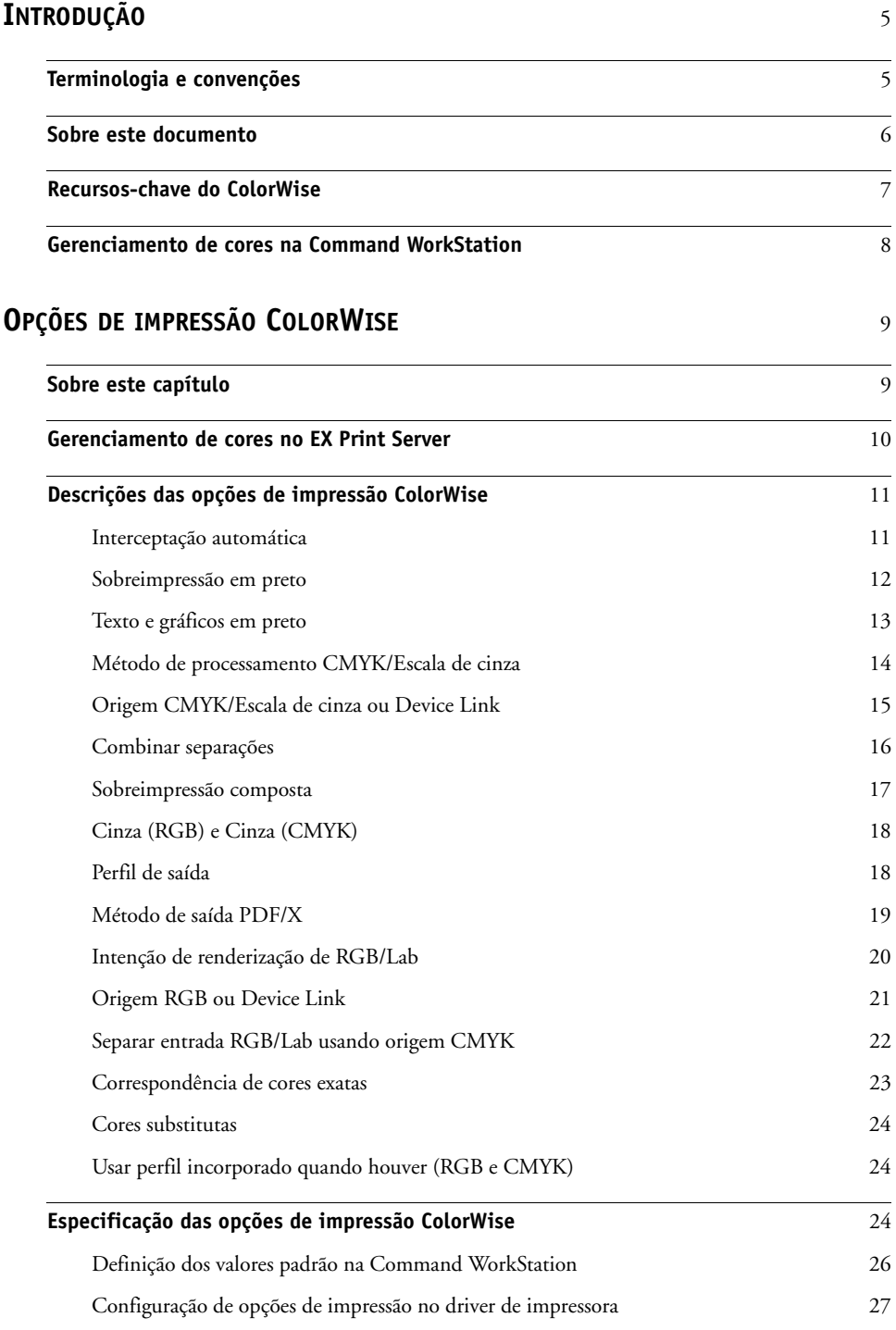

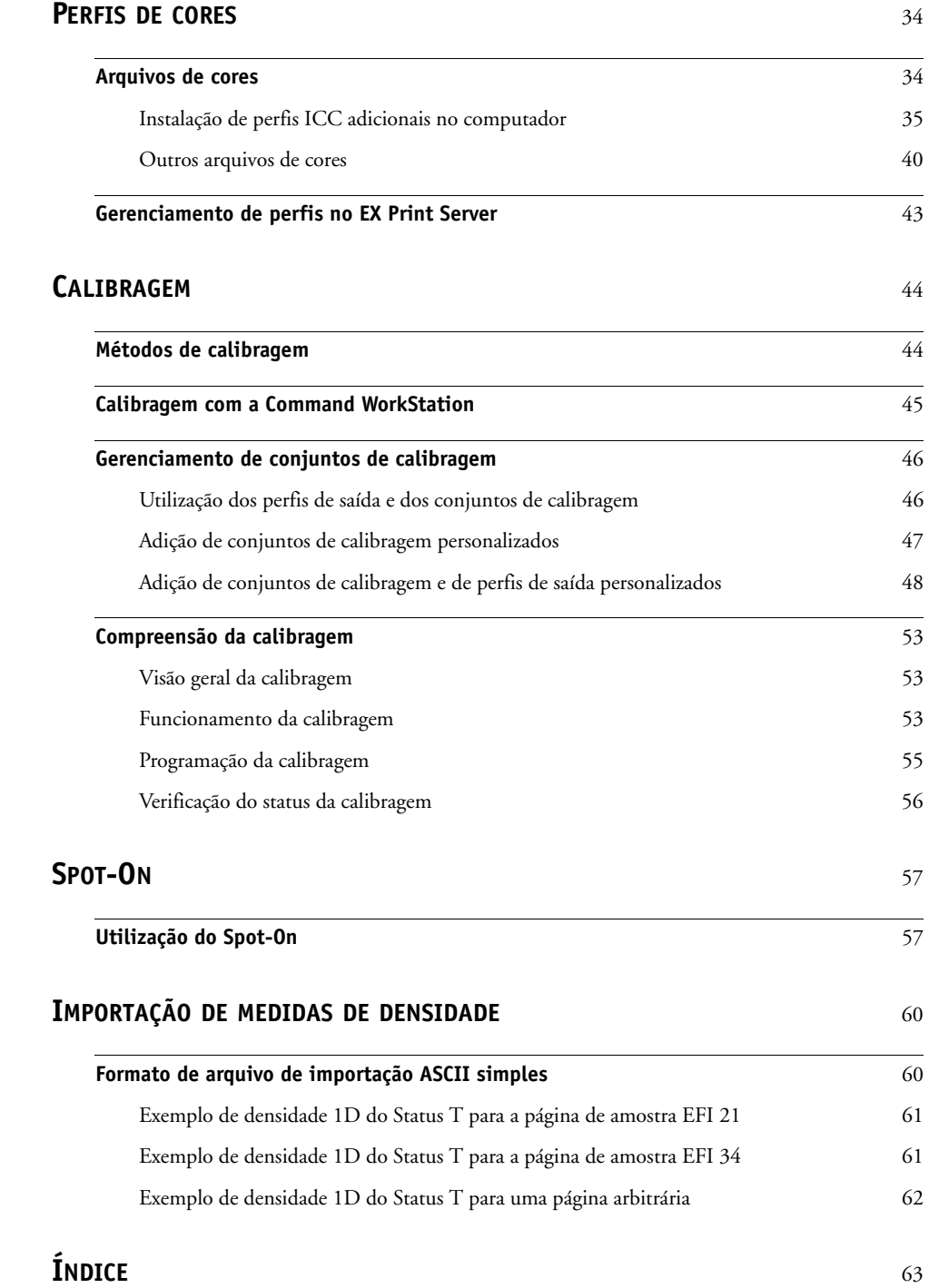

# <span id="page-4-0"></span>**INTRODUÇÃO**

Este documento explica como gerenciar a saída de cores no Xerox EX Print Server, Powered by Fiery, para a Xerox Color 1000 Press e fornece informações sobre calibragem e perfis de cores.

Este documento faz parte de um conjunto de documentação para usuários e administradores de sistema. Para uma descrição completa do seuXerox EX Print Server, Powered by Fiery, para a Xerox Color 1000 Press, consulte outros documentos disponíveis em seu local.

<span id="page-4-2"></span>Para obter informações sobre os sistemas operacionais compatíveis e os requisitos de sistema, consulte *Bem-vindo*.

# <span id="page-4-1"></span>**Terminologia e convenções**

Este documento usa a terminologia e as convenções descritas a seguir.

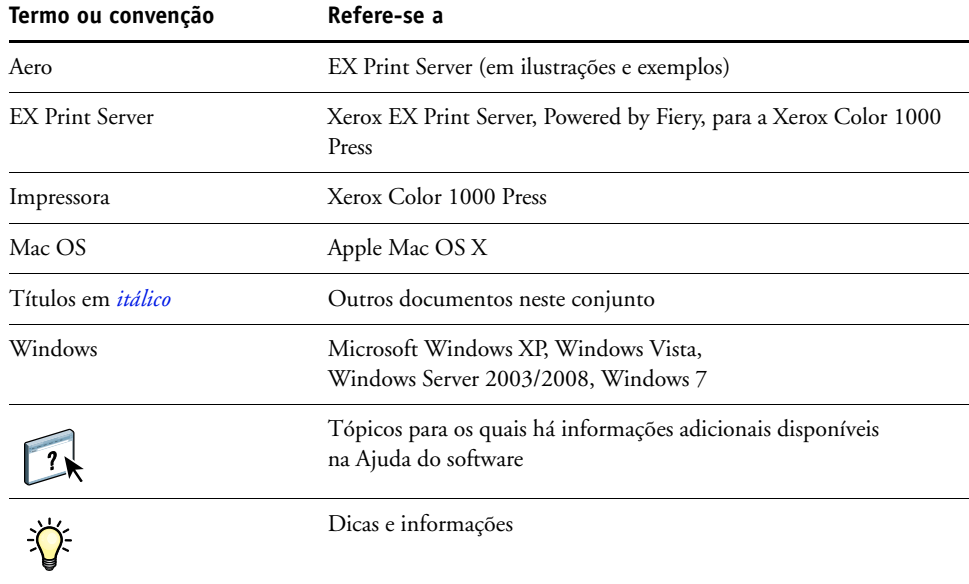

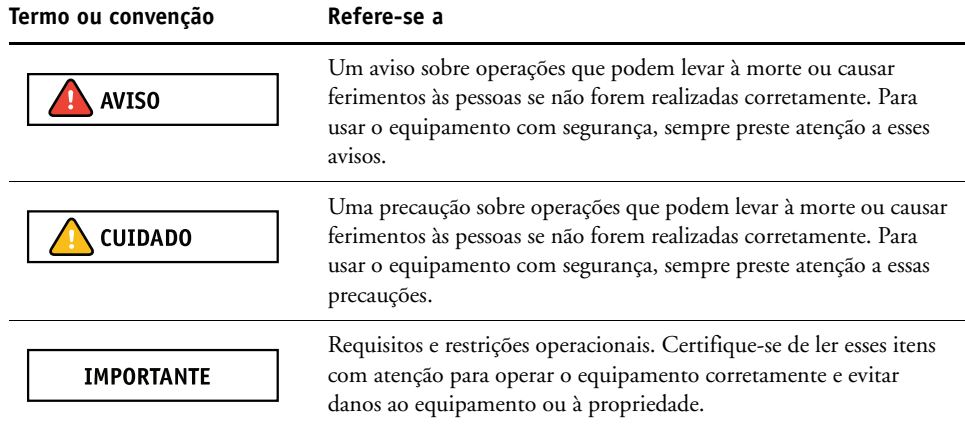

# <span id="page-5-0"></span>**Sobre este documento**

Este documento é organizado para fornecer informações importantes sobre o gerenciamento da saída de cores do EX Print Server. Para gerenciar uma cor em geral, é possível utilizar a Command WorkStation. É possível gerenciar a cor de uma tarefa específica definindo as opções de impressão no driver de impressora e em propriedades da tarefa na Command WorkStation e no Hot Folders.

Este documento abrange os seguintes tópicos:

- Definição de valores para as opções de impressão ColorWise
- Gerenciamento de perfis de cores e outros arquivos de cores
- Calibragem do EX Print Server para atingir uma saída de cores consistente
- Gerenciamento de cores exatas
- Importação de dados de medida de calibragem de um arquivo texto

**NOTA:** O Glossário em *Referência de cores Fiery* define as palavras em negrito, por exemplo, **perfil de saída**, que aparecem ao longo deste documento. Termos e conceitos de cores, como "espaço de cores", "cor exata", "escala de cores" e "perfil de origem" são usados ao longo de todo este documento. Se você não está familiarizado com a editoração de cores no PC ou se alguns dos termos não forem familiares, consulte *Referência de cores Fiery*.

# <span id="page-6-0"></span>**Recursos-chave do ColorWise**

<span id="page-6-4"></span><span id="page-6-1"></span>O **ColorWise** é o **sistema de gerenciamento de cores (CMS)** incorporado ao EX Print Server e projetado para fornecer a usuários ocasionais e especializados a melhor saída de cores para diversas finalidades. As configurações padrão do ColorWise fornecem cores de alta qualidade já prontas a partir de muitos aplicativos do Windows e do Mac OS. Isso permite que usuários ocasionais obtenham impressões de qualidade sem conhecer ou alterar as configurações de cores no EX Print Server. O ColorWise permite que usuários experientes obtenham a melhor saída de cores.

As características do ColorWise permitem que os resultados da impressão sejam modificados. Dependendo de suas necessidades particulares, é possível:

- Definir o comportamento de impressão **CMYK** para emular as impressoras de padrão offset.
- Corresponder as cores PANTONE e outras **cores exatas** para a melhor correspondência quando imprimir usando as condições de impressão em quatro cores ou imprimir com chapas extras e personalizadas.
- Selecione uma intenção de renderização para a impressão **RGB**. As intenções de renderização permitem impressão rica e saturada de **gráficos de apresentação**, impressão suave e precisa de fotografias e renderização colorimétrica relativa ou absoluta para necessidades específicas.
- Definir a origem dos dados de cores RGB recebidos para melhor conversão de cores dos dados RGB sem nenhuma informação de origem.
- Definir se os dados RGB são convertidos na escala de cores completa da impressora ou se são convertidos primeiro na escala de cores de outro dispositivo, como uma impressora padrão. Esse recurso é útil para que um dispositivo se comporte como outro em relação aos dados RGB. Ele também permite avaliar a aparência do arquivo RGB em diferentes condições de impressão, sem a necessidade de converter os dados RGB em CMYK primeiro.

<span id="page-6-5"></span><span id="page-6-3"></span><span id="page-6-2"></span>O **gerenciamento de cores ColorWise (ColorWise)** O ColorWise suporta **perfis ICC**, que são perfis de cores padrão da indústria que descrevem o comportamento de cores de um dispositivo. Observe que os perfis ICC com a especificação de versão 4 (perfil versão 4.2.0.0) são aceitos assim como a versão 2. Descarregar perfis ICC no EX Print Server permite que o EX Print Server simule uma impressora personalizada (ou outra impressora), bem como imprimir cores de forma precisa a partir de um monitor ou de um scanner. Além disso, é possível criar perfis ICC personalizados para a impressora.

# <span id="page-7-0"></span>**Gerenciamento de cores na Command WorkStation**

Projetado para proporcionar flexibilidade no controle da impressão de cores, o Command WorkStation inclui as seguintes ferramentas de gerenciamento de cores:

• Gerenciamento de cores

A Command WorkStation permite a definição das configurações padrão para as opções de impressão ColorWise do EX Print Server. Tais definições são aplicadas a todas as tarefas de impressão enviadas ao EX Print Server, a menos que um usuário as substitua para uma tarefa individual, alterando as configurações no driver de impressora ou em Propriedades da tarefa.

• Perfis

A Command WorkStation permite gerenciar todos os perfis ICC usados nos fluxos de trabalho do EX Print Server. Também é possível criar perfis personalizados editando perfis de saída ou de origem CMYK existentes e salvando-os como novos perfis. O recurso AutoGray permite ajustar o equilíbrio de tons de cinza dos perfis de saída.

• Calibrator

Para obter cores consistentes, calibre o EX Print Server regularmente. A Command WorkStation inclui um calibrador de fácil utilização, que permite a calibragem por meio de um **espectrofotômetro** ou **densitômetro** opcional (consulte ["Calibragem" na página 44](#page-43-2)).

O Command WorkStation também permite que você utilize qualquer densitômetro **Status T** importando dados em um formato de arquivos padrão (consulte ["Importação de](#page-59-2)  [medidas de densidade" na página 60\)](#page-59-2). Nesse caso, é importante observar que a qualidade do instrumento utilizado determinará a qualidade da **calibragem**.

• Spot-On (cores exatas)

O Spot-On é um gerenciador de cores exatas (cor nomeada). Se o Spot-On estiver disponível para o EX Print Server e estiver ativado, você poderá ajustar e gerenciar listas de cores exatas e seus equivalentes CMYK. As listas de correspondência de cores exatas e valores CMYK são conhecidas como dicionários de cores exatas. O Spot-On permite editar definições de cores exatas no EX Print Server e criar definições e dicionários de cores exatas personalizados.

A instalação e a inicialização da Command WorkStation em um computador Windows ou Mac OS são descritas em *[Utilitários](#page-8-2)*. A Command WorkStation pode ser instalada a partir do DVD do software do usuário ou do EX Print Server pela rede.

# <span id="page-8-3"></span><span id="page-8-2"></span><span id="page-8-0"></span>**OPÇÕES DE IMPRESSÃO COLORWISE**

O sistema de gerenciamento de cores do **ColorWise** oferece opções de impressão que afetam a saída de objetos em diversos espaços de cores. Ao especificar as configurações apropriadas para cada opção de impressão, é possível obter os resultados esperados para as tarefas.

# <span id="page-8-1"></span>**Sobre este capítulo**

Este capítulo apresenta uma visão geral do sistema de gerenciamento do ColorWise, que realiza o controle das cores no EX Print Server (consulte a [página 10\)](#page-9-0) e explicações detalhadas para cada opção de impressão. A tabela a seguir mostra a localização de cada opção de impressão.

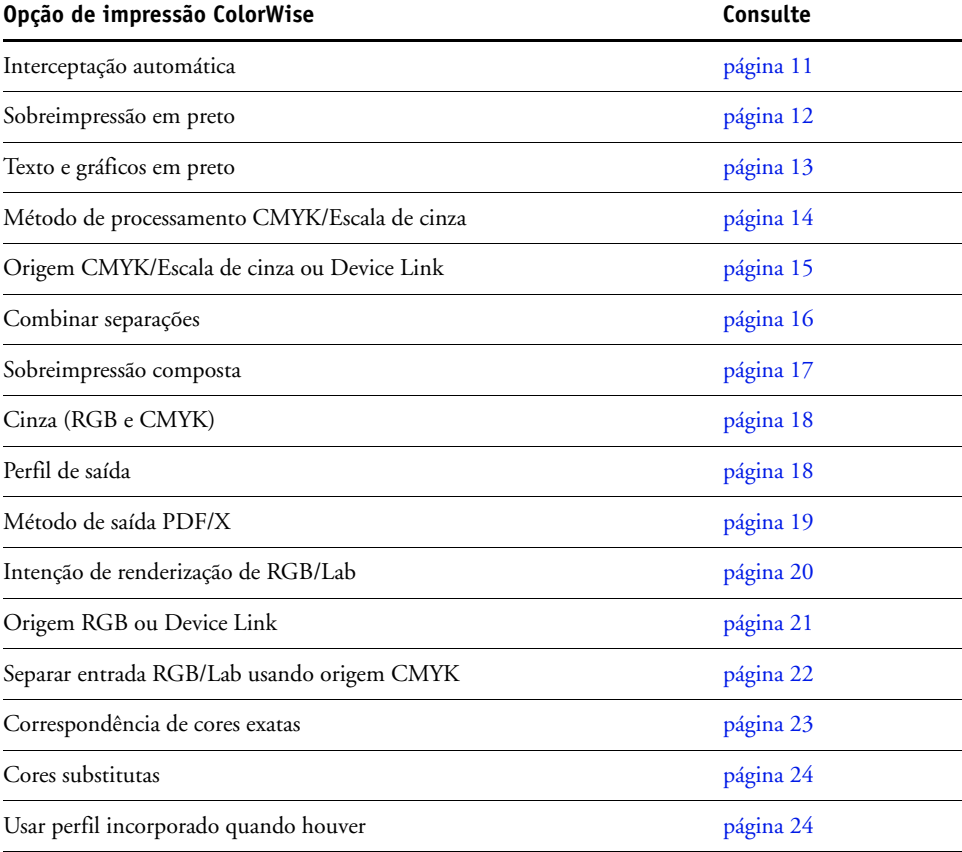

Este capítulo também fornece informações sobre os drivers de impressão **PostScript** e instruções referentes à configuração das opções de impressão ColorWise para computadores com as plataformas Windows e Mac OS. Para obter informações sobre drivers de impressoras, consulte a [página 27.](#page-26-0)

# <span id="page-9-0"></span>**Gerenciamento de cores no EX Print Server**

<span id="page-9-1"></span>Os aplicativos permitem a geração de dados de cor para o EX Print Server em diversos **espaços de cores**. O tipo mais comum de dados de cores produzido através de **aplicativos comerciais** é o **RGB**, enquanto os aplicativos de pré-impressão geralmente produzem dados **CMYK**. Os aplicativos da área de trabalho também podem gerar **cores exatas**, como as cores PANTONE. Em situações complexas, uma única página pode conter uma combinação de RGB, CMYK e cores exatas. O EX Print Server permite que os usuários controlem a impressão desses documentos em cores combinadas com recursos que se aplicam especificamente a dados RGB, CMYK e de cores exatas.

<span id="page-9-4"></span>O diagrama abaixo mostra as opções de impressão no processamento de gerenciamento de cores do EX Print Server que afetam as conversões de dados de cor. Essas opções podem ser acessadas quando você envia uma tarefa de impressão para o EX Print Server. A maioria dessas opções e configurações está descrita nas seções que seguem neste capítulo.

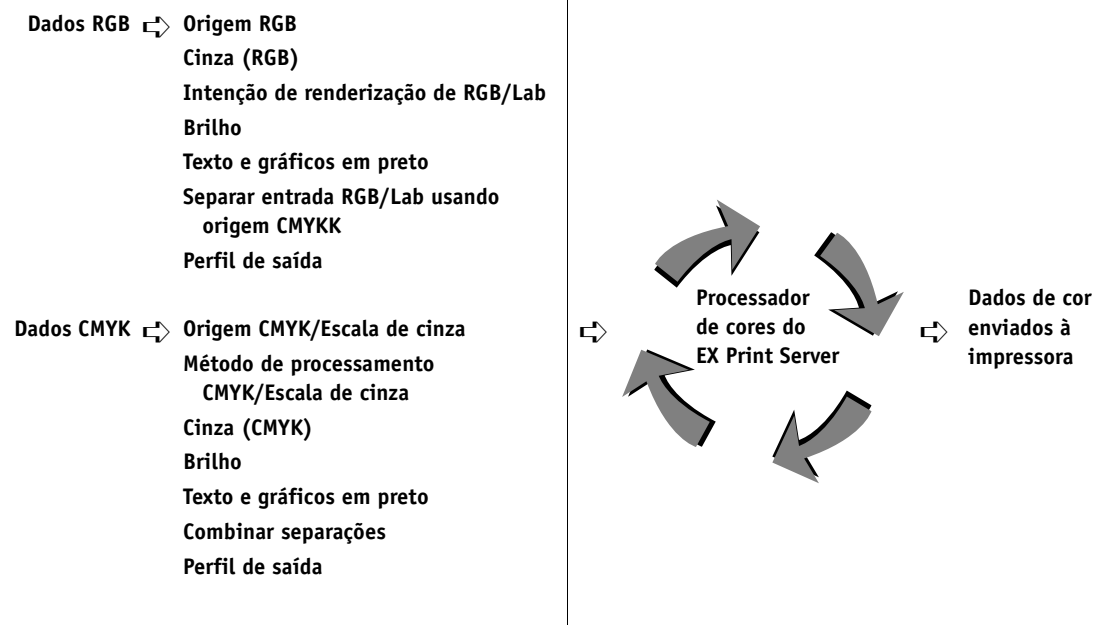

#### **Dados de cores exatas** ➪ **Correspondência de cores exatas**

Origem RGB ou Device Link é a única opção de cores que se aplica estritamente aos dados de cores RGB. As demais opções que afetam a cor RGB afetam também os espaços de cores calibrados Lab, XYZ e outros menos usuais.

<span id="page-9-3"></span><span id="page-9-2"></span>**NOTA:** Com o PostScript 3, uma tarefa PostScript pode incluir dados CMYK (ou CIEBasedDEFG) calibrados. A opção de impressão Intenção de renderização de RGB/Lab, que normalmente afeta apenas os dados RGB, afeta também os dados CMYK calibrados. A configuração Origem RGB ou Device Link não afeta os dados CMYK calibrados.

# <span id="page-10-0"></span>**Descrições das opções de impressão ColorWise**

As seções a seguir fornecem instruções detalhadas das opções de impressão ColorWise e descrevem como as opções afetam as tarefas de impressão.

**NOTA:** Para obter mais informações sobre as seguintes opções de impressão, consulte *[Fiery Graphic Arts Package](#page-0-0)*.

- Simulação de meio-tom
- Simulação de papel
- Mapeamento para impressão de duas cores

# <span id="page-10-2"></span><span id="page-10-1"></span>**Interceptação automática**

Interceptação é uma técnica em que o tamanho dos objetos é modificado para que as cores impressas próximas umas das outras se sobreponham um pouco a fim de evitar espaços em branco entre duas cores. Esses espaços em branco, ou "halos", podem ser causados por vários fatores, como um registro incorreto, as propriedades físicas dos tintas secas e a rigidez da mídia. Essa ilustração mostra a mesma imagem com e sem interceptação.

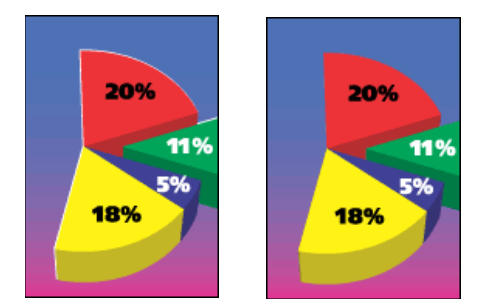

Se a opção Interceptação automática for ativada, a interceptação é aplicada a todos os objetos de uma tarefa.

O EX Print Server é fornecido com valores de interceptação otimizados para um dispositivo de impressão ativado pelo Fiery usando papel comum. Se com esses valores não for possível obter os resultados necessários para a mídia usada e se o Fiery Graphic Arts Package, Premium Edition for configurado no EX Print Server, você pode modificar os valores para atender aos seus requisitos. Para obter mais informações, consulte *Fiery Graphic Arts Package*.

### <span id="page-11-2"></span><span id="page-11-0"></span>**Sobreimpressão em preto**

A opção Sobreimpressão em preto permite especificar se um texto em preto ou texto e gráficos em preto, definidos como RGB = 0, 0, 0 ou como CMYK = 0%, 0%, 0%, 100%, devem ou não sobreimprimir fundos coloridos.

- **Texto:** A impressão do texto em preto sobrepõe fundos coloridos, elimina lacunas em branco e reduz os efeitos de halo ou o registro incorreto de cores. Só é possível escolher essa configuração se a opção Texto e gráficos em preto estiver definida como Preto puro ligado.
- **Texto/Gráficos:** A impressão de texto e gráficos em preto sobrepõe fundos coloridos, eliminando lacunas em branco e reduzindo os efeitos de halo ou o registro incorreto de cores. Só é possível escolher essa configuração se a opção Texto e gráficos em preto estiver definida como Preto puro ligado.
- **Deslig.:** Texto ou texto/gráficos em preto prevalecem nos fundos coloridos.

<span id="page-11-1"></span>**NOTA:** Antes de enviar a tarefa de impressão para a impressora, é possível que os aplicativos PostScript executem as suas próprias conversões de sobreposição em preto.

Uma página que contenha algum texto em preto em um fundo azul claro é um exemplo no qual esta configuração poderia ser utilizada. O fundo azul claro é CMYK = 40%, 30%, 0%, 0%. O texto em preto é CMYK = 0%, 0%, 0%, 100%.

- Com o recurso Sobreimpressão em preto definido como Texto ou Texto/Gráficos, as partes finais do texto ou texto e gráficos da página são sobreimpressas ou combinadas com a cor básica. Cores pretas geradas por aplicativos (por exemplo, RGB = 0, 0, 0 ou CMYK = 0%, 0%, 0%, 100%) são impressas com o tinta seca preto. Isso significa que o texto preto e a linha de arte não exibirão artefatos de meio-tom (desde que a impressora seja calibrada corretamente). Não ocorre transição nos tintas secas de ciano e magenta. A saída é de melhor qualidade, pois não apresenta artefatos próximos às bordas do texto em preto.
- Com o recurso Sobreimpressão em preto definido como Deslig, a borda do texto ou texto e gráficos aparece sobre uma borda que apresenta os tintas secas ciano e magenta em um lado (fora do texto) e o tinta seca preto no outro lado (dentro do texto). Essa transmissão pode provocar resultados visíveis devido às limitações de funcionamento da impressora.

**NOTA:** A reprodução de componentes CMYK é afetada pela configuração Origem CMYK/ Escala de cinza e da curva de calibragem quando o CMYK não for 0%, 0%, 0%, 0%.

# <span id="page-12-0"></span>**Texto e gráficos em preto**

<span id="page-12-2"></span>A opção Texto e gráficos em preto afeta a impressão de texto e de **gráficos vetoriais** em preto. Na maioria das vezes, defina essa opção como Lig. Quando a opção Textos e gráficos em preto estiver definida como Preto puro ligado, as cores pretas geradas por aplicativos (por exemplo,  $RGB = 0, 0, 0$  ou  $CMYK = 0\%, 0\%, 0\%, 100\%)$  são impressas somente com a tinta seca preta. Os textos em preto e as linhas de arte não exibirão **artefatos** em meio-tom (desde que a impressora esteja calibrada corretamente) e não serão registrados de forma incorreta, uma vez que há somente um tinta seca sendo utilizado. Além disso, essa configuração elimina **manchas para fora da borda**. Esta opção deve estar definida como Preto puro ligado se desejar definir a opção Sobreimpressão em preto como Texto ou Texto/Gráficos.

Em algumas tarefas, é recomendável definir essa opção como Normal, por exemplo, se a página incluir preenchimentos **gradientes** que utilizem preto. A tabela a seguir descreve o comportamento da opção Texto e gráficos em preto, indicando os dados em preto definidos em diferentes espaços de cores.

<span id="page-12-1"></span>**NOTA:** Utilize a opção Texto e gráficos em preto somente para imprimir compostos, não para imprimir separações.

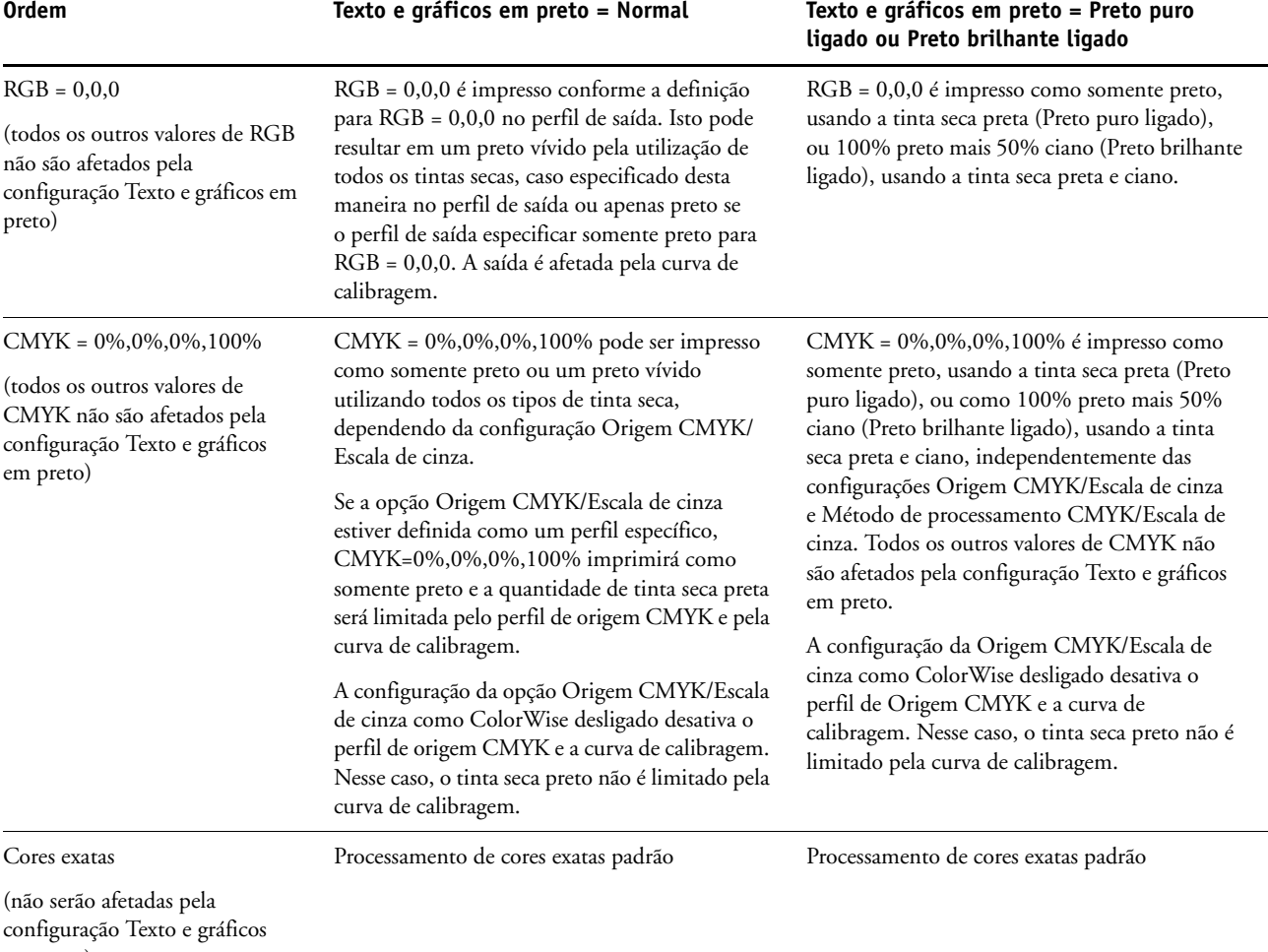

em preto)

<span id="page-13-4"></span>**NOTA:** Aplicativos PostScript, como o QuarkXPress, podem converter elementos definidos como RGB = 0, 0, 0 em preto CMYK de quatro tons antes de enviar a tarefa para o EX Print Server. Esses elementos não são afetados pela opção Texto e gráficos em preto. Para obter mais informações, consulte *[Referência de cores Fiery](#page-56-2)*.

### <span id="page-13-0"></span>**Método de processamento CMYK/Escala de cinza**

<span id="page-13-3"></span>O Método de processamento CMYK/Escala de cinza permite definir sua técnica de preferência de conversão de CMYK em CMYK.

- <span id="page-13-5"></span>• **Rápido** aplica curvas de transferência de uma dimensão que ajustam a densidade da saída em canais ciano, magenta, amarelo e preto. Essa técnica resulta em uma saída de cor atraente na impressora, porque cores primárias puras não são "contaminadas" por outros **corantes**. Apesar de ser o método de simulação mais rápido e apropriado para rascunhos, evite utilizá-lo para documentos finais que serão utilizados como testes de impressão. Outras técnicas oferecem a precisão de simulação de cores requerida por aplicativos de teste.
- <span id="page-13-1"></span>• **Completa (GCR orig.)** fornece uma simulação completa e precisa baseada nas transformações colorimétricas. Os matizes são preservados, até para as cores primárias. O nível **GCR (Substituição dos componentes do cinza)** especificado no documento original (origem) é preservado. O preto processado e expresso em termos de CMY é reproduzido pela utilização de tinta seca CMY. Completa (GCR orig.) é o recomendado para obter a melhor qualidade de impressão nos aplicativos de teste.
- <span id="page-13-2"></span>• **Completa (GCR saída)** é também um método de simulação completo e preciso baseado nas transformações colorimétricas. Os matizes são preservados, até para as cores primárias. Com esse método, o nível GCR (Substituição dos Componentes do Cinza) especificado no documento original não é preservado. Em vez disso, todos os dados CMYK são separados novamente utilizando o nível GCR especificado pelo perfil de saída. Essa técnica de simulação é semelhante aos métodos tradicionais de correspondência de cores ICC e é mais apropriada do que Completa (GCR orig.) para impressão completa em cores, mas reproduzida na impressora.

**NOTA:** Ao especificar Preto puro ligado para a opção Texto e gráficos em preto e Completa (GCR saída) para o Método de processamento CMYK/Escala de cinza, o texto e os gráficos em preto do documento são impressos somente com a tinta seca 100% preta.

# <span id="page-14-2"></span><span id="page-14-1"></span><span id="page-14-0"></span>**Origem CMYK/Escala de cinza ou Device Link**

A opção de impressão Origem CMYK/Escala de cinza ou Device Link permite imprimir testes ou simulações de impressão. Esta configuração especifica a impressora padrão em offset ou outro dispositivo de impressão de cores que você queira simular. A opção afeta somente os dados CMYK.

Quando se especifica uma configuração diferente de Ignorar conversão ou ColorWise desligado para a opção Origem CMYK/Escala de cinza, o EX Print Server substitui as definições de **espaço de cores de origem** ou os perfis que outros sistemas de gerenciamento de cores tenham especificado. Quando *não* quiser que esta configuração substitua outro espaço de cores de origem especificada, escolha Ignorar conversão.

Se o documento contiver um perfil CMYK incorporado que você deseja utilizar, selecione a opção Usar perfil incorporado quando houver (CMYK) (consulte ["Usar perfil incorporado](#page-23-1)  [quando houver \(RGB e CMYK\)" na página 24\)](#page-23-1). Neste caso, a configuração Origem CMYK/ Escala de cinza é ignorada, e o perfil incorporado é usado em vez dela.

<span id="page-14-3"></span>No driver de impressora, também é possível visualizar um número ilimitado de simulações Completas personalizadas criadas com o Command WorkStation. O número de simulações personalizadas é limitado pelo espaço em disco disponível no EX Print Server.

A configuração Origem CMYK/Escala de cinza a ser especificada depende da impressora padrão para a qual os dados CMYK foram separados.

- Para imagens que foram separadas utilizando a separação personalizada (como uma separação produzida com um perfil ICC), selecione o perfil correspondente no EX Print Server por meio da configuração Origem CMYK/Escala de cinza.
- <span id="page-14-4"></span>• Para imagens que foram separadas para **SWOP**, escolha SWOP como a configuração de Origem CMYK/Escala de cinza.

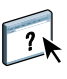

Para simular adequadamente a impressão de uma imagem que foi separada através de um perfil ICC, deve-se apresentar o mesmo perfil no EX Print Server. Para obter mais informações sobre como importar perfis ICC para o EX Print Server, consulte a Ajuda da Command WorkStation.

Duas configurações estão disponíveis se você não desejar a simulação CMYK.

• A configuração Ignorar conversão envia os dados CMYK originais para a impressora com a calibragem aplicada, sem conversões para simular outra impressora.

Essa configuração é recomendada se você utilizar outro sistema de gerenciamento de cores, em vez do ColorWise (por exemplo, o ColorSync ou o Photoshop). Nesse caso, o EX Print Server está esperando receber dados CMYK já no espaço de cores do dispositivo do EX Print Server. O EX Print Server não converterá os dados, mas aplicará a calibragem. <span id="page-15-1"></span>• A configuração ColorWise desligado envia os dados CMYK originais para a impressora sem aplicação da calibragem e sem conversões para simular outra impressora. Entretanto, os dados CMYK ainda estão sujeitos a restrições de densidades máximas.

A configuração ColorWise desligado não está disponível como uma configuração na Command WorkStation e não pode ser a configuração Origem CMYK/Escala de cinza padrão. Você escolhe essa configuração para uma tarefa específica.

**NOTA:** Quando imprimir com a configuração ColorWise desligado, certifique-se de que as opções escolhidas no seu aplicativo não façam com que o aplicativo modifique os dados CMYK. Se ativar o Gerenciamento de cores PostScript ou incluir um perfil incorporado, os dados de cores enviados pelo aplicativo são semelhantes ao Laboratório de cores. Quando você imprime com configurações como Let Printer Determine Colors (Permitir que a impressora determine as cores) ou Let Photoshop Determine Colors (Permitir que o Photoshop determine as cores), o aplicativo converte os dados CMYK ou ou marca-os para gerenciamento de cores. É necessário especificar No Color Management (Sem gerenciamento de cores) no aplicativo quando você imprimir com a configuração ColorWise desligado.

### <span id="page-15-2"></span><span id="page-15-0"></span>**Combinar separações**

A configuração Combinar separações especifica como imprimir dados CMYK separados. Ele suporta: ciano, magenta, amarelo e preto.

<span id="page-15-3"></span>Com o Fiery Graphic Arts Package ou o Fiery Graphic Arts Package, Premium Edition, é possível combinar um número ilimitado de separações de cores exatas juntamente com as separações de CMYK. Para obter mais informações, consulte *Fiery Graphic Arts Package*.

- **Deslig.** imprime cada separação individualmente.
- **Lig.** combina separações como um documento único, composto de cores e automaticamente executa as configurações para as seguintes opções de impressão: Modo de cor (CMYK) e Sobreimpressão em preto (Deslig.).

O resultado da combinação de múltiplas lâminas é previsível e preciso, independentemente de qual aplicativo original foi utilizado. Esse recurso também suporta formatos de arquivo DCS 2.0 quando incluído em uma tarefa de impressão PostScript a partir de um aplicativo de layout de páginas.

Os aplicativos a seguir foram testados com o Mac OS e com o Windows para compatibilidade com o recurso Combinar separações:

- Adobe Illustrator
- Adobe InDesign
- Adobe PageMaker
- Adobe FreeHand
- QuarkXPress

Para obter informações sobre como utilizar a opção Combinar separações com aplicativos como o Photoshop, consulte *[Referência de cores Fiery](#page-59-3)*.

# <span id="page-16-1"></span><span id="page-16-0"></span>**Sobreimpressão composta**

Quando objetos sobrepostos são impressos, o objeto em primeiro plano pode sobrepor ou ser removido (reserva de cores) no objeto de fundo. Com a sobreimpressão, a cor do objeto de fundo fica visível através do objeto de primeiro plano onde ocorre a sobreposição e a cor resultante é uma combinação das cores dos dois objetos. No caso da reserva de cores, o objeto em primeiro plano oculta o objeto de fundo onde eles se sobrepõem.

A opção de impressão Sobreimpressão composta permite imprimir objetos sobreimpressos, conforme especificado no arquivo de origem. Por padrão, essa opção está desativada e os objetos sobrepostos são impressos como rascunhos.

**NOTA:** A opção Sobreimpressão composta não permite sobreimprimir o objeto de primeiro plano se ele for um objeto RGB.

A opção Sobreimpressão composta é compatível com tarefas PostScript e PDF produzidas pelos seguintes aplicativos:

- Adobe Acrobat
- Adobe Illustrator
- Adobe InDesign
- Adobe FreeHand
- QuarkXPress
- CorelDRAW

A opção Mapeamento para impressão com duas cores será ignorada quando a opção Sobreimpressão composta estiver ativada.

# <span id="page-17-3"></span><span id="page-17-0"></span>**Cinza (RGB) e Cinza (CMYK)**

Quando a opção Cinza (RGB) estiver ativada, toda cor RGB, em que R=G=B, será impressa usando apenas tinta seca preta em vez de preto processado. Da mesma forma, quando a opção Cinza (CMYK) estiver ativada, toda cor CMYK, em que C=M=Y=0 e K=qualquer valor, será impressa usando apenas tinta seca preta em vez de preto processado.

Você pode optar por aplicar a opção Cinza (RGB) ou Cinza (CMYK) Cinza a Texto/Gráficos ou a Texto/Gráfico/Imagem.

Observe as seguintes limitações:

- A opção Cinza (RGB) ou Cinza (CMYK) não tem efeito sobre uma tarefa que tenha sido pré-separada.
- Se a opção Método de processamento CMYK/Escala de cinza estiver definida como Rápido, a configuração Cinza (CMYK) não afetará a saída.
- Se a opção Separar entrada RGB/Lab usando origem CMYK estiver selecionada, a opção Cinza (RGB) estará definida como Deslig. Do mesmo modo, se a opção Cinza (RGB) não estiver definida como Deslig., não será possível ativar Separar entrada RGB/Lab usando origem CMYK.
- Se a opção Texto e gráficos em preto estiver definida como Preto puro ligado ou Preto brilhante ligado, ela terá precedência sobre Cinza (RGB) ou Cinza (CMYK) para texto e gráficos 100% preto.
- Se um tom de cinza for especificado como uma cor exata, a opção Cinza (RGB) ou Cinza (CMYK) não afetará esse tom de cinza.

# <span id="page-17-2"></span><span id="page-17-1"></span>**Perfil de saída**

<span id="page-17-4"></span>O perfil de saída é aplicado a todos os dados da tarefa de impressão. Dessa maneira, verifique se o perfil selecionado é o adequado para a sua tarefa. O perfil de saída padrão consiste em um perfil para a impressora, que descreve as características de cor e um **destino de calibragem**, que descreve o comportamento esperado da impressora.

Utilize a Command WorkStation para importar seu próprio perfil de saída para o EX Print Server. Os perfis de saída importados que já não incluam um destino de calibragem são primeiramente associados ao destino da calibragem que está relacionado ao perfil de saída padrão. Você pode editar os valores D-Max de calibragem de destino separadamente.

Selecione a configuração Usar perfil da mídia para aplicar automaticamente o perfil de saída associado ao tipo de mídia usado em uma tarefa de impressão, em vez de configurar um perfil de saída específico. Para obter mais informações, consulte a Ajuda da Command WorkStation.

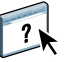

# <span id="page-18-2"></span><span id="page-18-1"></span><span id="page-18-0"></span>**Método de saída PDF/X**

O PDF/X é um subconjunto da especificação PDF. Os arquivos PDF contêm uma variedade de elementos (texto, gráficos e até animações) e não é sempre óbvio como esses elementos devem ser exibidos ou impressos. O PDF/X foi desenvolvido com um foco na impressão de alta qualidade. Ele exclui o uso de recursos PDF que não sejam adequados para artes gráficas e adiciona recursos que evitam ambiguidades relacionadas à impressão. Um documento compatível com PDF/X contém informações incorporadas sobre as condições planejadas da impressão para o documento.

Quando ativada para uma tarefa PDF/X, a opção Método de saída PDF/X especifica que o EX Print Server utilize a intenção de saída PDF/X incorporada no documento PDF/X. Normalmente, o uso dessa opção depende se você está utilizando o EX Print Server para a revisão de provas ou para a impressão da produção (final).

Espera-se que as impressões para a revisão de provas tenham exatamente a mesma aparência da saída do dispositivo de produção final, não importando as capacidades do EX Print Server ou da impressora. Por exemplo, ao fazer a revisão de provas de jornal, você deseja que a escala de cores da impressora seja muito limitada em comparação com suas capacidades. Na produção, você geralmente deseja maximizar o uso da escala de cores da impressora aplicando recursos de cores específicas do EX Print Server ou da impressora. Mesmo na produção, entretanto, você pode optar por limitar a escala de cores para atingir uma consistência na cor produzida por diferentes dispositivos.

A opção Método de saída PDF/X afeta apenas os arquivos PDF/X (em conformidade com o padrão PDF/X-3 ou PDF/X-1a). Ela não tem nenhum efeito sobre arquivos que não sejam PDF nem sobre arquivos PDF que são sejam compatíveis com PDF/X. Os perfis especificados pelos arquivos PDF/X devem ser incorporados nos arquivos, não referenciados de um local externo.

**NOTA:** Com a opção Fiery Graphic Arts Package, Premium Edition, é possível utilizar um filtro do Hot Folders para determinar se um arquivo PDF é compatível com PDF/X. Para obter informações sobre este filtro Hot Folders, consulte a Ajuda do Hot Folders.

Quando a opção Método de saída PDF/X estiver ativada e não houver nenhuma outra configuração em conflito, o EX Print Server processa um arquivo compatível com PDF/X de maneira que produza resultados definidos pelas intenções e espaços de cores de origem incorporados no arquivo. O EX Print Server ignora as opções Método de processamento CMYK/Escala de cinza e Origem CMYK/Escala de cinza. As intenções de renderização no arquivo PDF/X são utilizadas, e a saída impressa é limitada à escala de cores especificada pelo perfil de saída incorporado no arquivo.

Quando a opção Método de saída PDF/X estiver desativada, o EX Print Server ignorará a intenção de saída PDF/X.

É possível especificar a opção de impressão Método de saída PDF/X para uma tarefa em Propriedades da tarefa, na Command WorkStation, mas não quando você imprime do driver da impressora. Os arquivos PDF/X podem ser importados diretamente para o EX Print Server utilizando a Command WorkStation ou o Hot Folders, mas os drivers da impressora sempre convertem PDF antes de enviar uma tarefa para o EX Print Server. A opção Método de saída PDF/X não é exibida no driver da impressora.

# <span id="page-19-0"></span>**Intenção de renderização de RGB/Lab**

<span id="page-19-8"></span>A opção Intenção de renderização de RGB/Lab especifica uma intenção de renderização para as conversões de cores. Para controlar a aparência das imagens, como impressões de aplicativos comerciais ou fotografias RGB do Photoshop, selecione a intenção de renderização apropriada. O EX Print Server permite selecionar entre as quatro intenções de renderização existentes atualmente nos perfis ICC padrão de mercado.

<span id="page-19-11"></span><span id="page-19-10"></span><span id="page-19-9"></span><span id="page-19-7"></span><span id="page-19-6"></span><span id="page-19-5"></span><span id="page-19-4"></span><span id="page-19-3"></span><span id="page-19-2"></span><span id="page-19-1"></span>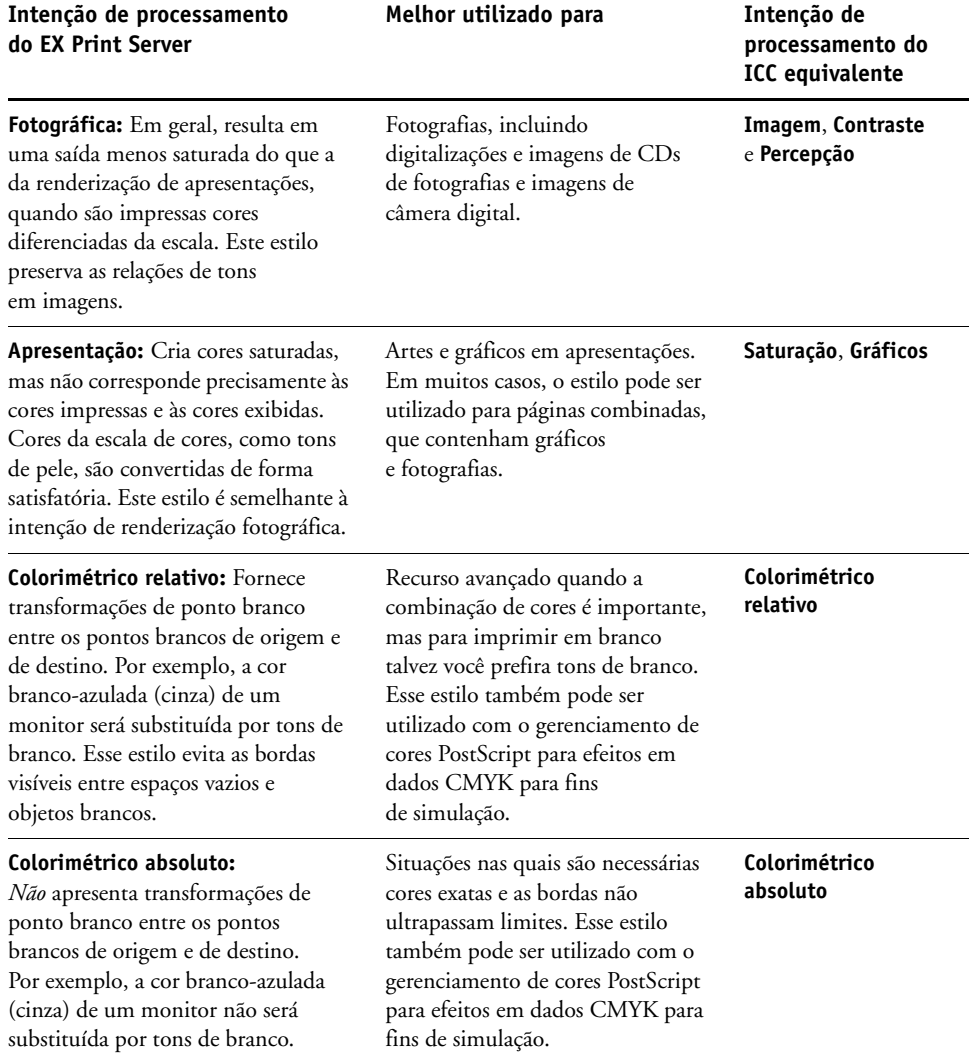

# <span id="page-20-7"></span><span id="page-20-6"></span><span id="page-20-0"></span>**Origem RGB ou Device Link**

A configuração Origem RGB ou Device Link permite definir as características dos dados RGB no documento para possibilitar a conversão de cores apropriadas no EX Print Server. Espaços de cores de monitor mais utilizados estão disponíveis a partir do driver de impressora e do EX Print Server. Para outras, utilize a Command WorkStation para descarregar perfis personalizados de monitores ou scanners.

Quando se especifica uma configuração para Origem RGB, o EX Print Server substitui as definições de **espaço de cores de origem** ou os perfis que outros sistemas de gerenciamento de cores tenham especificado. Quando *não* quiser que esta configuração substitua outro espaço de cores de origem especificada, escolha Nenhum.

Se o documento contiver um perfil RGB incorporado que você deseja utilizar, selecione a opção Usar perfil incorporado quando houver (RGB) (consulte ["Usar perfil incorporado](#page-23-1)  [quando houver \(RGB e CMYK\)" na página 24\)](#page-23-1). Neste caso, a configuração Origem RGB é ignorada, e o perfil incorporado é usado em vez dela.

Quando você especificar uma configuração, porque as definições de espaço de cores foram substituídas, a saída do EX Print Server será consistente em todas as plataformas. As opções de Origem RGB do EX Print Server são:

- <span id="page-20-3"></span>• **EFIGB** especifica um espaço de cores definido por EFI, recomendado para usuários que não possuem informações detalhadas sobre os seus dados RGB.
- <span id="page-20-9"></span>• **sRGB (PC)** especifica como padrão a definição do perfil de um monitor de computador que utiliza o Windows.
- <span id="page-20-8"></span>• **Padrão Apple** especifica como padrão a definição do perfil de um monitor de computador que utiliza o Mac OS.
- <span id="page-20-1"></span>• **Adobe RGB (1998)** é um espaço de cores definido pela Adobe, usado em pré-impressão como espaço de trabalho padrão no Photoshop 5.
- <span id="page-20-2"></span>• **eciRGB** é o espaço de cores ECI (Iniciativa europeia de cores) recomendado para uso como um espaço de cores de trabalho RGB e formato de intercâmbio de dados de cor para agências de publicidade, editores, reprodução e gráficas.
- <span id="page-20-4"></span>• **Fiery RGB** é um espaço de cores definido pela EFI, recomendado para os usuários de aplicativos comerciais. Esse espaço de cores é similar ao EFIRGB, mas é maior e pode fornecer uma saída de azul melhor.

<span id="page-20-5"></span>**NOTA:** Com a opção Usar perfil incorporado quando houver (RGB) ativada, os dados RGB PostScript que contêm uma definição de espaço de cores de origem são convertidos utilizando a opção Intenção de renderização de RGB/Lab (consulte ["Intenção de renderização de RGB/](#page-19-0) [Lab" na página 20](#page-19-0)). Os dados RGB não-PostScript e RGB PostScript que não contêm uma definição de espaço de cores de origem são convertidos utilizando o perfil de origem EFIRGB e a intenção de renderização Apresentação.

### <span id="page-21-1"></span><span id="page-21-0"></span>**Separar entrada RGB/Lab usando origem CMYK**

A opção Separar entrada RGB/Lab usando origem CMYK determina quantas cores RGB (e cores Lab e XYZ) serão convertidas em CMYK. O nome dessa opção deve ser descritivo, pois ele define os espaços de cores que serão utilizados pelo EX Print Server para "separar" os dados RGB em valores CMYK.

As duas opções disponíveis para essa opção determinam se os dados RGB serão convertidos na escala de cores completa da impressora (Separar entrada RGB/Lab usando origem CMYK desativada) ou se serão antes convertidos na escala de cores de outra impressora digital ou impressora padrão (Separar entrada RGB/Lab usando origem CMYK ativada). Esse recurso é útil para fazer com que um dispositivo funcione como se fosse outro para dados RGB. Por exemplo, se um perfil ICC de alta qualidade estiver disponível para outro dispositivo de impressão, a impressora irá simular o funcionamento desse dispositivo.

A opção Separar entrada RGB/Lab usando origem CMYK também é útil para aplicativos de pré-impressão. Ela permite, por exemplo, que você teste a aparência de uma digitalização RGB em diferentes condições de impressão, sem a necessidade de converter os dados RGB em dados CMYK para cada condição. Ao localizar a condição de impressão desejada, converta o arquivo em CMYK, utilizando a mesma Origem CMYK/Escala de cinza utilizada durante o teste efetuado.

**NOTA:** Use a opção de impressão Separar entrada RGB/Lab usando origem CMYK em conjunto com as opções de impressão Perfil de saída ou Origem CMYK/Escala de cinza.

- **Ativado** converte todas as cores RGB no espaço de cores CMYK, para uma simulação especificada; selecione a simulação desejada com a opção de impressão Origem CMYK/Escala de cinza.
- **Desativado** converte todas as cores RGB no espaço de cores CMYK da impressora.

### <span id="page-22-4"></span><span id="page-22-3"></span><span id="page-22-1"></span><span id="page-22-0"></span>**Correspondência de cores exatas**

A opção Correspondência de cores exatas fornece a correspondência automática de cores exatas com os melhores equivalentes CMYK.

• **Lig.:** O EX Print Server utiliza uma tabela incorporada para gerar o CMYK mais próximo que corresponda às cores exatas que a impressora pode produzir. (Novas tabelas são geradas quando se adicionam novos perfis de saída.)

Com o Spot-On, o EX Print Server utiliza as correspondências CMYK determinadas através do Spot-On (consulte a [página 57](#page-56-3)).

• **Deslig.:** O EX Print Server processa as cores exatas como dados CMYK e utiliza os equivalentes CMYK definidos pelo fabricante das cores exatas, como por exemplo PANTONE. Essas são as mesmas equivalentes CMYK utilizadas pelos aplicativos que incluem as bibliotecas de cores exatas.

**NOTA:** Cores exatas não incluídas na tabela incorporada são tratadas como CMYK.

Em tarefas que abrangem cores exatas, defina a Correspondência de cores exatas como Lig., a menos que for imprimir simulações. Nesse caso, defina Correspondência de cores exatas como Deslig. e selecione a configuração Origem CMYK/Escala de cinza adequada (consulte a [página 15](#page-14-0)).

Para tarefas de PDF com cores exatas que não estejam incluídas na tabela incorporada, a configuração da opção Correspondência de cores exatas como Lig. mantém a cor exata originalmente especificada. O EX Print Server consulta a tabela incorporada para gerar as correspondências CMYK mais próximas da cor exata original.

<span id="page-22-2"></span>**NOTA:** Utilize a Correspondência de cores exatas somente quando imprimir composições, e não quando imprimir separações.

#### <span id="page-22-5"></span>**Correspondência de cores exatas e referência de cores em camada PANTONE**

A Referência de cores em camada PANTONE imprime de forma distinta, dependendo da configuração Correspondência de cores exatas (consulte *Referência de cores Fiery*).

• **Lig.:** O EX Print Server usa uma tabela incorporada ou, com o Spot-On, os dicionários de cores do Spot-On para gerar a melhor correspondência com as cores PANTONE que a impressora consegue reproduzir. O número PANTONE é exibido sob cada amostra.

Para obter mais informações sobre o Spot-On, consulte a [página 57.](#page-56-3)

• **Deslig.:** O EX Print Server imprime amostras utilizando os valores CMYK recomendados pela Pantone, Inc. (e utilizados por aplicativos que fornecem bibliotecas de cores PANTONE). Os valores CMYK utilizados para gerar cores e o número da cor PANTONE são impressos sob cada amostra. Esses valores CMYK são impressos por meio das configurações Origem CMYK/Escala de cinza e Perfil de saída selecionadas.

# <span id="page-23-0"></span>**Cores substitutas**

<span id="page-23-4"></span>O Spot-On permite criar uma lista de cores substitutas. Essas são cores que, quando exigidas em um documento por seus valores RGB ou CMYK, são substituídas por uma cor diferente com os valores CMYK do dicionário de cores do Spot-On. Isso permite o controle exato da cor e substitui cores individuais RGB e CMYK.

Para ativar as cores substitutas de uma tarefa, selecione a opção Substituir cores.

 $\overline{\mathbf{r}}$ 

Para obter mais informações sobre como criar e usar as cores substitutas, consulte a Ajuda da Command WorkStation.

# <span id="page-23-5"></span><span id="page-23-1"></span>**Usar perfil incorporado quando houver (RGB e CMYK)**

Se a opção Usar perfil incorporado quando houver (RGB) estiver ativada, o EX Print Server ignorará a opção Origem RGB e utilizará o perfil RGB incorporado na tarefa de impressão como o perfil de origem RGB. Se a opção Usar perfil incorporado quando houver (RGB) estiver desativada, o EX Print Server utilizará o perfil especificado na opção Origem RGB.

Da mesma forma, se a opção Usar perfil incorporado quando houver (CMYK) estiver ativada, o EX Print Server ignorará a opção Origem CMYK/Escala de cinza e utilizará o perfil CMYK incorporado na tarefa de impressão como o perfil de origem CMYK. Se a opção Usar perfil incorporado quando houver (CMYK) estiver desativada, o EX Print Server utilizará o perfil especificado na opção Origem CMYK/Escala de cinza.

# <span id="page-23-2"></span>**Especificação das opções de impressão ColorWise**

Para modificar o comportamento da impressão do EX Print Server, escolha uma das opções a seguir:

- <span id="page-23-3"></span>• Especifique os valores padrão para as opções ColorWise em Configuração de cor, na Command WorkStation. Também é possível definir valores padrão a partir da configuração do EX Print Server, conforme descrito em *[Configuração e instalação](#page-56-2)*. Os padrões se aplicarão a todas as tarefas de impressão subsequentes, a menos que você as substitua.
- Especifique as opções do ColorWise para uma tarefa de impressão individual usando os menus que aparecem no driver de impressora.
- Especifique as opções do ColorWise para uma tarefa impressa por meio do Hot Folders, utilizando as configurações de Propriedades da tarefa no Hot Folders.
- Especifique as opções do ColorWise para uma tarefa já enviada e colocada em espera no EX Print Server utilizando as configurações de Propriedades da tarefa na Command WorkStation.

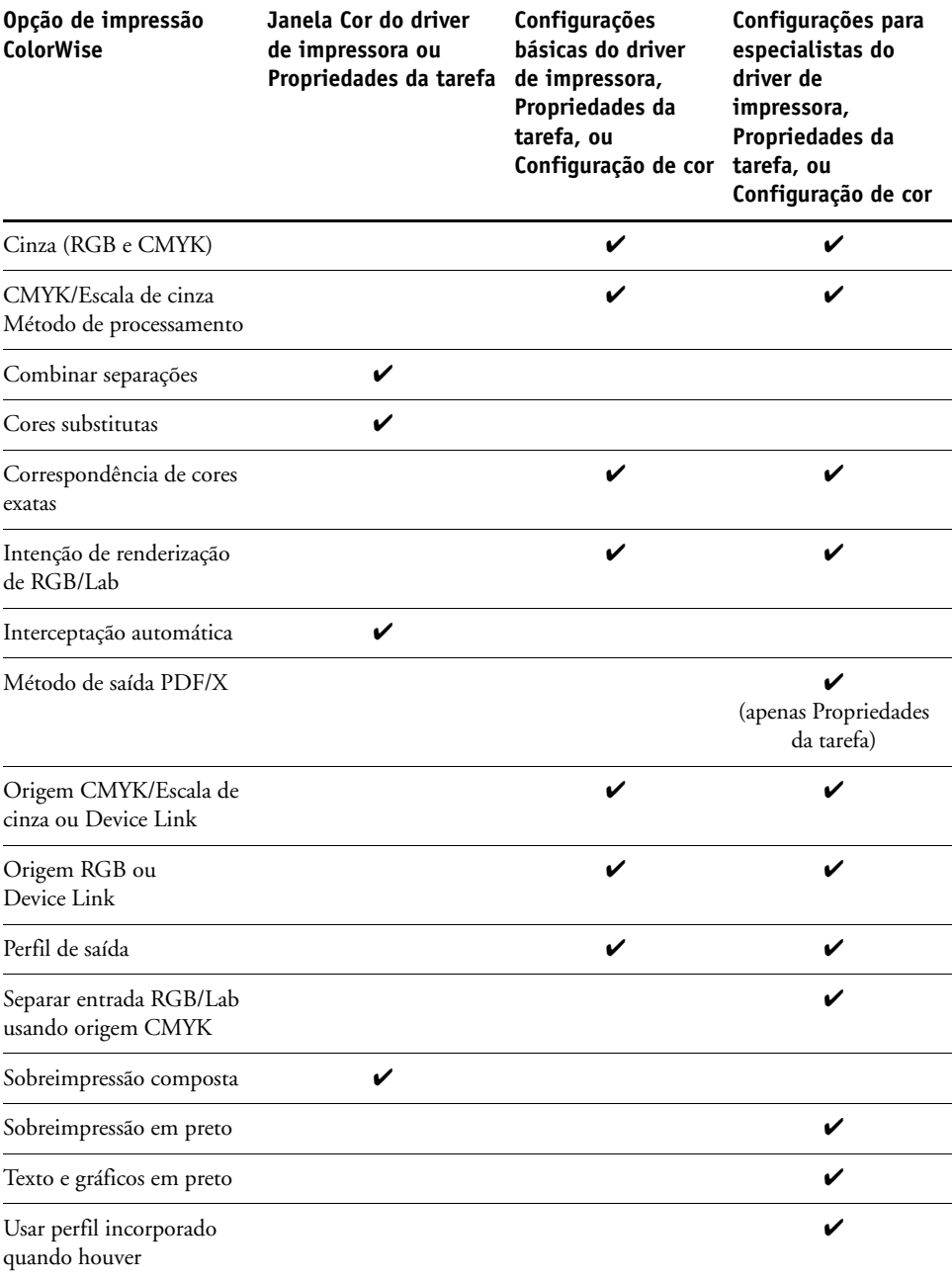

A tabela a seguir mostra a localização de cada opção de impressão.

# <span id="page-25-0"></span>**Definição dos valores padrão na Command WorkStation**

A Command WorkStation permite a definição de valores padrão para as opções de impressão ColorWise e das configurações de impressão do EX Print Server.

Tais definições são aplicadas a todas as tarefas de impressão enviadas ao EX Print Server, a menos que um usuário as sobrescreva para uma tarefa individual, alterando as configurações no driver de impressora. Essas configurações padrão também podem ser substituídas utilizando Propriedades da tarefa da Command WorkStation. Além disso, os padrões definidos na Command WorkStation são automaticamente refletidos no driver de impressora e na Configuração do EX Print Server (para essas opções que podem ser definidas em Configuração).

As configurações de opção de impressão ColorWise estão na guia Gerenciamento de cores, na guia Configuração de cor do Centro de dispositivos. Para obter mais informações, consulte a Ajuda da Command WorkStation.

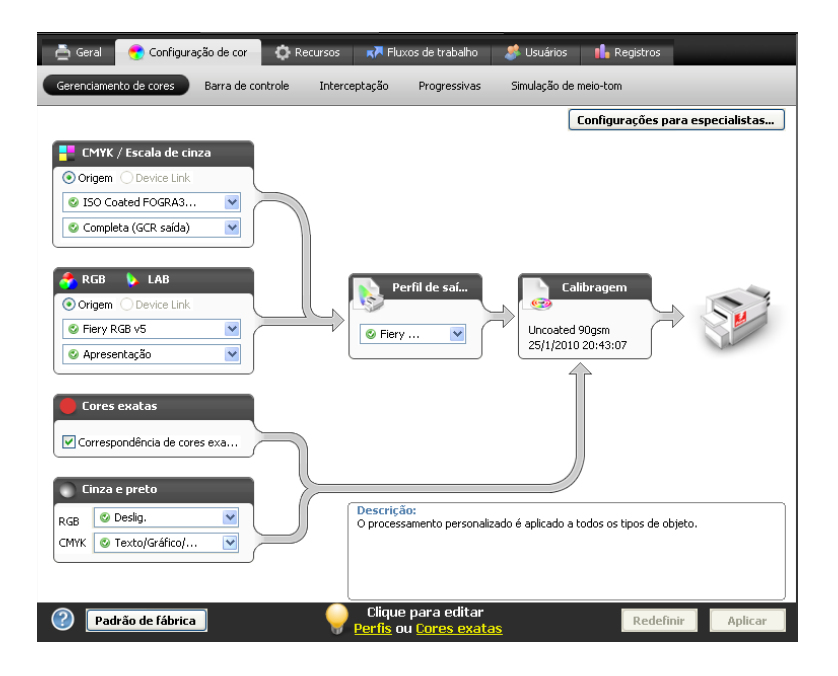

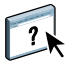

# <span id="page-26-1"></span><span id="page-26-0"></span>**Configuração de opções de impressão no driver de impressora**

O driver de impressora grava um arquivo PostScript que contém as instruções geradas pelo aplicativo e as configurações para as opções de impressão ColorWise que você selecionou. O driver envia em seguida o arquivo PostScript ao EX Print Server. O EX Print Server executa o processamento PostScript e as conversões de cores e envia dados de rastreio de cores para a impressora.

### <span id="page-26-2"></span>**Configuração das opções de impressão na plataforma Windows**

Esta seção explica como definir as opções de impressão de gerenciamento de cores com os drivers de impressora Adobe e Microsoft PostScript para Windows, drivers de impressora PostScript 3 que aproveitam ao máximo os recursos de cores do EX Print Server.

Antes de prosseguir, execute os procedimentos a seguir:

- <span id="page-26-3"></span>• Instale o driver da impressora e o PPD do EX Print Server (consulte *[Impressão](#page-33-2)*).
- Configure o EX Print Server para impressão (consulte *Impressão*).

**NOTA:** As seguintes ilustrações e instruções não são válidas para todos os aplicativos. Muitos aplicativos, como o Adobe PageMaker, o Photoshop, o Adobe Illustrator, o QuarkXPress e o CorelDRAW, possuem outras opções de gerenciamento de cores além daquelas oferecidas pelo driver da impressora. Para obter mais informações sobre aplicativos específicos, consulte *[Referência de cores Fiery](#page-56-2)*.

Utilize o seguinte procedimento para definir as opções de cores em computadores com a plataforma Windows.

**PARA CONFIGURAR AS OPÇÕES DE IMPRESSÃO PARA COMPUTADORES WINDOWS**

- **1 Selecione Imprimir no aplicativo.**
- **2 Selecione o EX Print Server como sua impressora e clique em Propriedades.**

Na caixa de diálogo Propriedades, a guia Impressão do Fiery é exibida.

**3 Clique no ícone Cor.**

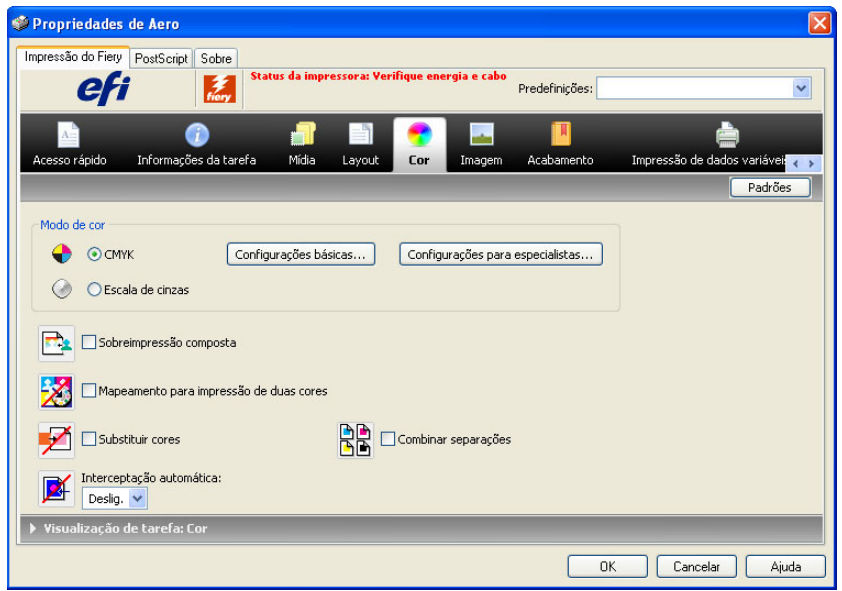

**4 Especifique as configurações para as opções de impressão na janela Cor.**

Para obter informações sobre as opções de impressão ColorWise, consulte a [página 11.](#page-10-0)

### **5 Clique em Configurações para especialistas.**

A janela Edição avançada é exibida.

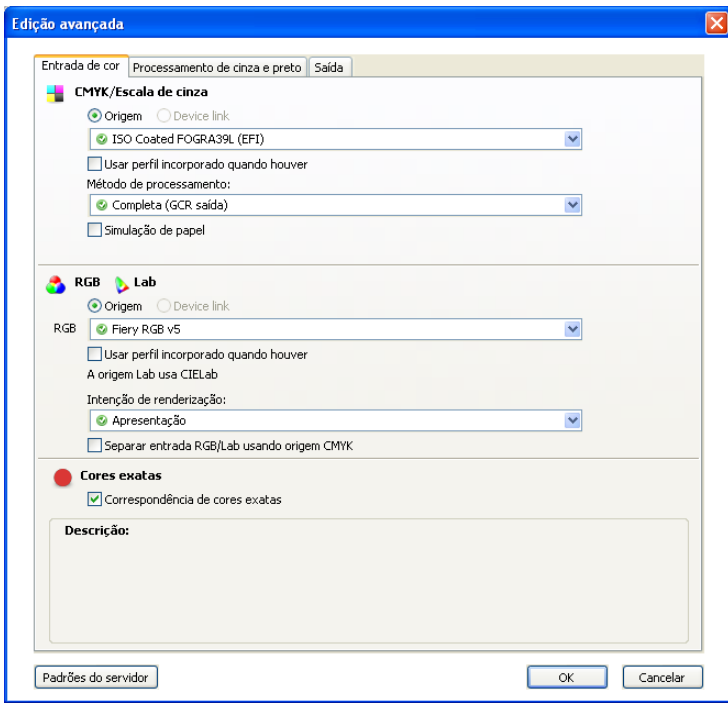

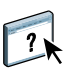

Se o botão Configurações para especialistas não estiver ativo, verifique se a opção Comunicação de duas vias está configurada. Para obter informações sobre a ativação da Comunicação de duas vias, consulte a Ajuda do driver de impressora.

**NOTA:** Como alternativa, é possível clicar em Configurações básicas para exibir a janela Gerenciamento de cores, que também exibe as opções de impressão ColorWise. Entretanto, nem todas as opções de impressão são exibidas na janela Gerenciamento de cores.

- **6 Clique em Padrões do servidor para exibir os valores padrão atualmente definidos no EX Print Server.**
- **7 Especifique as configurações para as opções de impressão ColorWise em cada uma das guias.**

Para a maioria dos usuários, as configurações padrão fornecem o controle de cores adequado. Para obter informações sobre opções de impressão individuais, consulte a [página 11.](#page-10-0)

- **8 Clique em OK para salvar as configurações e fechar a janela Edição avançada.**
- **9 Clique em OK para fechar a janela Propriedades e em OK para enviar a tarefa.**

### <span id="page-29-0"></span>**Configuração de opções de impressão no Mac OS**

Esta seção explica como configurar as opções de impressão do gerenciamento de cores com drivers de impressora para Mac OS.

<span id="page-29-1"></span>Antes de prosseguir, execute os procedimentos a seguir:

- Instale o PPD do EX Print Server (consulte *[Impressão](#page-26-1)*).
- Configure o EX Print Server para impressão (consulte *Impressão*).

### **PARA CONFIGURAR OPÇÕES DE IMPRESSÃO EM COMPUTADORES MAC OS X**

**1 Selecione Imprimir no aplicativo.**

A caixa de diálogo Imprimir é exibida.

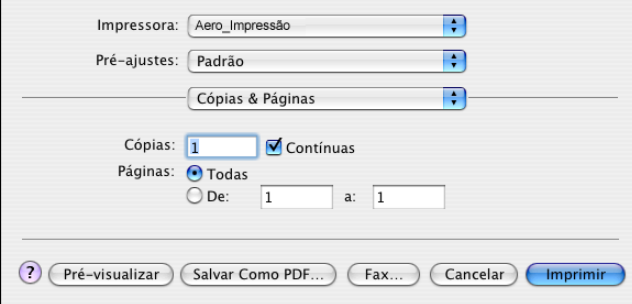

- **2 Apenas Mac OS X v10.5: Expanda a caixa de diálogo, se for necessário, clicando na seta próxima ao nome da impressora.**
- **3 Mac OS X v10.3.9 e 10.4.x: Clique em Cópias e páginas, escolha o ColorSync na lista suspensa e selecione a opção Impressora de entrada na lista Conversão de cores.**

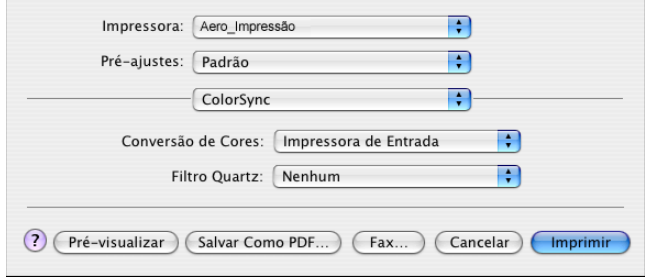

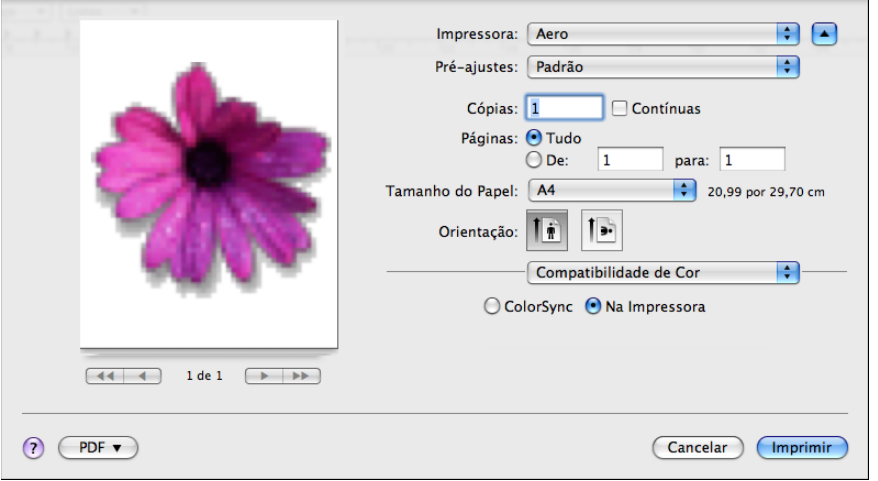

**Mac OS X v10.5: Clique em Visualização, escolha Compatibilidade de cor na lista suspensa e selecione Na impressora.**

**4 Escolha Recursos do Fiery na lista suspensa.**

Ţ

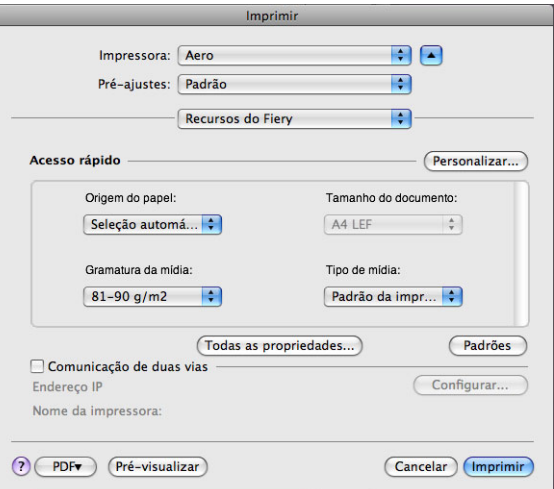

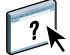

**5 Selecione Comunicação de duas vias.**

Para obter informações sobre a ativação da Comunicação de duas vias, consulte a Ajuda do driver de impressora.

**6 Clique em Todas as propriedades.**

**7 Clique no ícone Cor.**

O painel Cor é exibido.

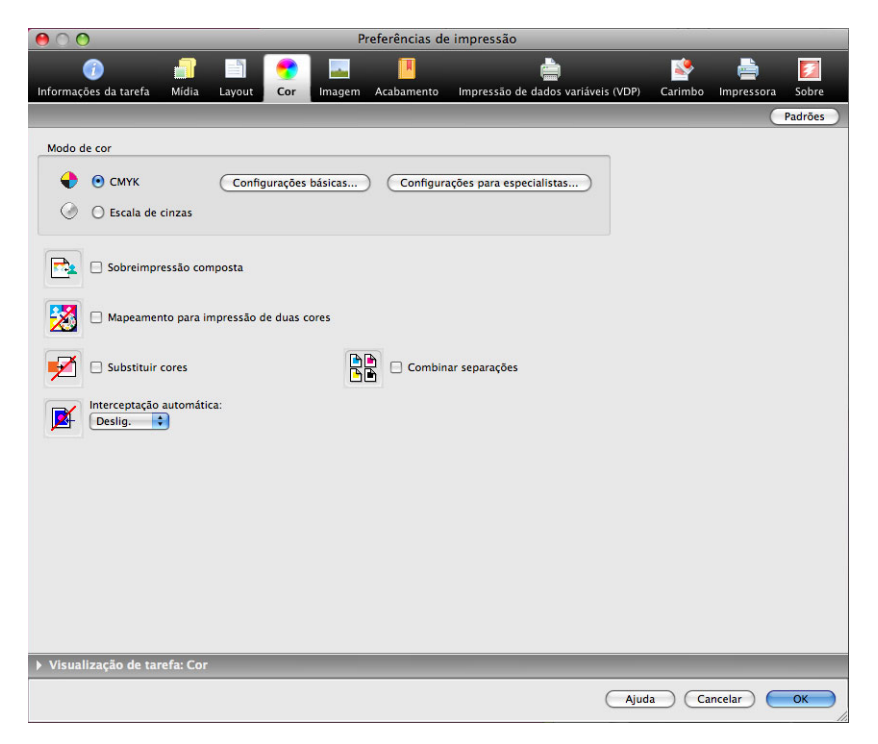

**8 Especifique as configurações para as opções de impressão no painel Cor.**

Para obter informações sobre as opções de impressão ColorWise, consulte a [página 11.](#page-10-0)

**9 Clique em Configurações para especialistas.**

A janela Edição avançada é exibida.

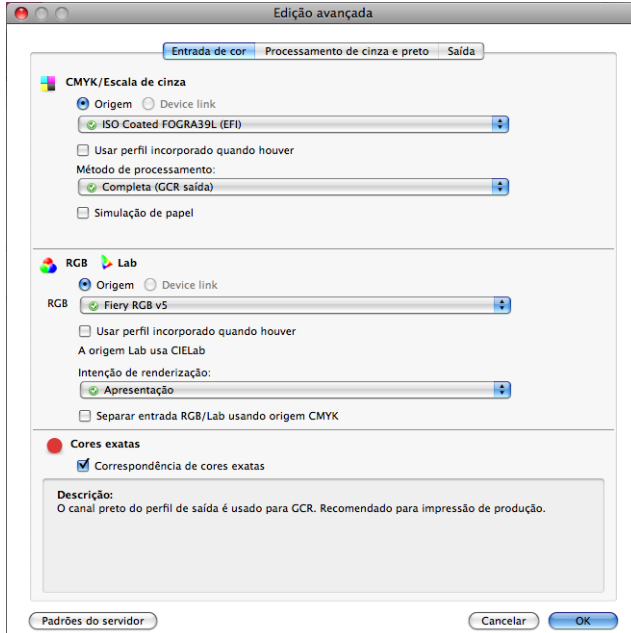

**NOTA:** Como alternativa, é possível clicar em Configurações básicas para exibir a janela Gerenciamento de cores, que também exibe as opções de impressão ColorWise. Entretanto, nem todas as opções de impressão são exibidas na janela Gerenciamento de cores.

### **10 Clique em Padrões do servidor para exibir os valores padrão atualmente definidos no EX Print Server.**

**11 Especifique as configurações para as opções de impressão ColorWise em cada uma das guias.**

Para a maioria dos usuários, as configurações padrão fornecem o controle de cores adequado. Para obter informações sobre opções de impressão individuais, consulte a [página 24.](#page-23-2)

**12 Clique em OK para salvar as configurações e fechar a janela Edição avançada.**

O painel Cor é exibido novamente.

**13 Clique em OK para fechar a janela Preferências de impressão e em Imprimir para enviar a tarefa.**

# <span id="page-33-2"></span><span id="page-33-0"></span>**PERFIS DE CORES**

Por padrão, o EX Print Server inclui um número de perfis RGB e CMYK que é possível utilizar para impressão por meio das configurações Origem RGB, Origem CMYK/Escala de cinza e Perfil de saída para uma tarefa. Para obter mais informações sobre essas opções, consulte [Opções de impressão ColorWise.](#page-8-3)

É possível gerenciar os perfis no EX Print Server usando a Command WorkStation. Você pode importar ou excluir outros perfis também.

# <span id="page-33-1"></span>**Arquivos de cores**

O DVD do software do usuário inclui uma série de arquivos, incluindo perfis de cor, que são úteis para o gerenciamento de cores. Para adicionar perfis ao EX Print Server:

- Instale-os no computador.
- Use a Command WorkStation para importá-los para o EX Print Server.

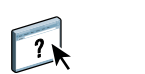

Para obter informações sobre como importar perfis para o EX Print Server usando a Command WorkStation, consulte a Ajuda da Command WorkStation.

# <span id="page-34-0"></span>**Instalação de perfis ICC adicionais no computador**

<span id="page-34-1"></span>**Perfis**

É possível instalar (copiar) perfis ICC adicionais do DVD do software do usuárioou do EX Print Server no computador. Utilize os perfis ICC com os aplicativos que suportam padrões ICC, como o Adobe Photoshop.

### **Local no DVD do software do usuário**

Pasta Adobe ICC Profiles (dentro da pasta Windows Color Files\ICC Profiles ou Mac Color Files : ICC Profiles)

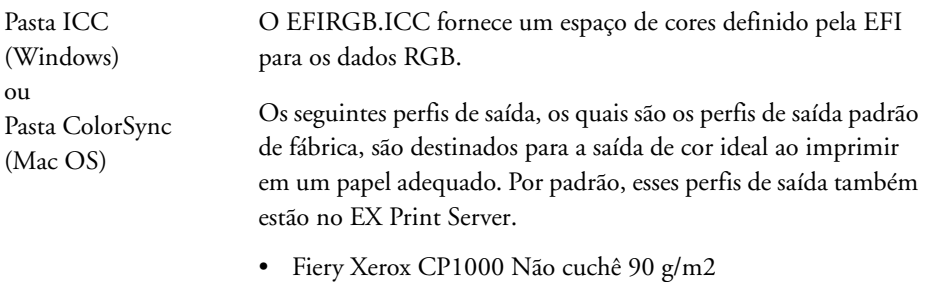

- Fiery Xerox CP1000 Não cuchê 220 g/m2
- Fiery Xerox CP1000 Cuchê 120 g/m2
- Fiery Xerox CP1000 Cuchê 210 g/m2
- Fiery Xerox CP1000 Cuchê 280 g/m2

Esses perfis foram criados pela Adobe Systems, Inc. Para obter mais informações, consulte os documentos incluídos na pasta.

Perfis CMYK:

- EuropeISOCoatedFOGRA27.icc
- EuroscaleUncoated.icc
- JapanColor2001Coated.icc
- JapanColor2001Uncoated.icc
- JapanColor2002Newspaper.icc
- JapanWebCoated.icc
- USSheetfedCoated.icc
- USSheetfedUncoated.icc
- USWebCoatedSWOP.icc
- USWebUncoated.icc

Perfis RGB:

- AdobeRGB1998.icc
- AppleRGB.icc
- ColorMatchRGB.icc
- sRGB Color Space Profile.icm

### **Local no DVD do software do usuário**

ICC Profiles)

Pasta ECI (dentro da pasta Windows Color Files\ICC Profiles ou Mac Color Files :

### **Perfis**

Esses perfis foram criados pela ECI (Iniciativa europeia de cores). Para obter mais informações, consulte os documentos incluídos na pasta CMYK Profiles (Perfis CMYK) e a pasta RGB Profiles (Perfis RGB), bem como no site da ECI na Web em www.eci.org.

Perfis CMYK:

- ISOcoated\_v2\_300\_eci.icc
- ISOcoated\_v2\_eci.icc
- ISOuncoated.icc
- ISOuncoatedyellowish.icc
- ISOwebcoated.icc
- SC\_paper\_eci.icc

Perfis RGB:

- ECI-RGB.V1.0.icc
- eciRGB\_v2.icc
- eciRGB\_v2\_ICCv4.icc

### **Local no DVD do software do usuário**

Pasta EFI Support (dentro da pasta Windows Color Files\ICC Profiles ou Mac Color Files : ICC Profiles)

### **Perfis**

Esses perfis foram criados pela EFI. Para obter mais informações, consulte o site do padrão GRACoL (General Requirements for Applications in Commercial Offset Lithography) em www.gracol.org, o site da Fogra em www.fogra.org e o site da SWOP (Specifications Web Offset Publications) em www.swop.org.

### Perfis CMYK:

- EFIEURO.icc
- EFISWOP.icc
- Enterprise CMYK.icc
- GRACoL2006\_Coated1\_EFI.icc
- ISOCoated.icc
- ISOCoated\_FOGRA39L\_EFI.icc
- ISOUncoated\_FOGRA29L\_EFI.icc
- SWOP2006\_Coated3\_EFI.icc
- SWOP2006\_Coated5\_EFI.icc

### Perfis japoneses:

- EFIDIC.ICC
- EFIJMPA2.icc
- JC2001\_type1\_EFI.icc
- JC2001\_type2\_EFI.icc
- JC2001\_type3\_EFI.icc
- JC2001\_type4\_EFI.icc
- TOYO Offset Coated 2.0.icc

### Perfis RGB:

- EFISRGB.ICC
- Fiery RGB v2.icc
- Fiery RGB v4.icc
- Fiery RGB v5.icc
- RGB D65 (Splash).icc

Para a maioria dos aplicativos compatíveis com o ICC, os arquivos devem ser instalados em uma pasta chamada Color (Windows) ou em uma pasta chamada Profiles na Library : pasta ColorSync (Mac OS). Para utilização com o EX Print Server, você pode copiar os arquivos para uma pasta de sua escolha.

**PARA INSTALAR OS PERFIS ICC EM UM COMPUTADOR WINDOWS A PARTIR DO DVD DO SOFTWARE DO USUÁRIO**

- **1 Insira o DVD do software do usuário na unidade de DVD.**
- **2 Abra a pasta que contém o perfil.**
- **3 Clique com o botão direito do mouse no perfil que deseja e clique em Instalar perfil.**

Os perfis são instalados automaticamente na pasta Windows\System32\spool\drivers\color do computador.

**PARA INSTALAR OS PERFIS ICC EM UM COMPUTADOR COM MAC OS A PARTIR DO DVD DO SOFTWARE DO USUÁRIO**

- **1 Insira o DVD do software do usuário na unidade de DVD.**
- **2 Abra a pasta que contém o perfil.**
- **3 Copie os perfis em Biblioteca : ColorSync : Profiles.**

**NOTA:** Você precisa estar conectado como administrador.

**PARA INSTALAR OS PERFIS ICC EM UM COMPUTADOR WINDOWS A PARTIR DO EX PRINT SERVER NA REDE**

- **1 Procure o EX Print Server na rede, usando o endereço IP ou o nome do servidor DNS.**
- **2 Digite o nome do usuário e a senha, se necessário.**

Consulte o administrador para ver se essas informações são necessárias.

- **3 Clique duas vezes no diretório PC\_User\_SW.**
- **4 Abra a pasta ICC.**
- **5 Clique com o botão direito do mouse no perfil que deseja e clique em Instalar perfil.**

Os perfis são instalados automaticamente na pasta Windows\System32\spool\drivers\color do computador.

**PARA INSTALAR OS PERFIS COLORSYNC EM UM COMPUTADOR MAC OS A PARTIR DO EX PRINT SERVER NA REDE**

- **1 Selecione Conectar ao servidor do menu Ir.**
- **2 Digite smb:// seguido pelo endereço IP do EX Print Server e clique em Conectar.**

Se não for possível localizar o EX Print Server, entre em contato com o administrador.

**3 Digite o nome do usuário e a senha, se necessário.**

Consulte o administrador para ver se essas informações são necessárias.

- **4 Clique duas vezes no diretório Mac\_User\_SW.**
- **5 Abra a pasta ColorSync.**
- **6 Copie os perfis em Biblioteca : ColorSync : Profiles.**

**NOTA:** Você precisa estar conectado como administrador.

No MAC OS, consulte a documentação do ColorSync para saber como configurar os perfis ColorSync, como EFIRGB.

# <span id="page-39-1"></span><span id="page-39-0"></span>**Outros arquivos de cores**

<span id="page-39-5"></span><span id="page-39-3"></span>É possível copiar arquivos de cores adicionais do DVD do software do usuário ou do EX Print Server. Esses arquivos são úteis para correspondência de cores e para calibragem.

<span id="page-39-17"></span><span id="page-39-16"></span><span id="page-39-13"></span><span id="page-39-12"></span><span id="page-39-10"></span><span id="page-39-9"></span><span id="page-39-6"></span>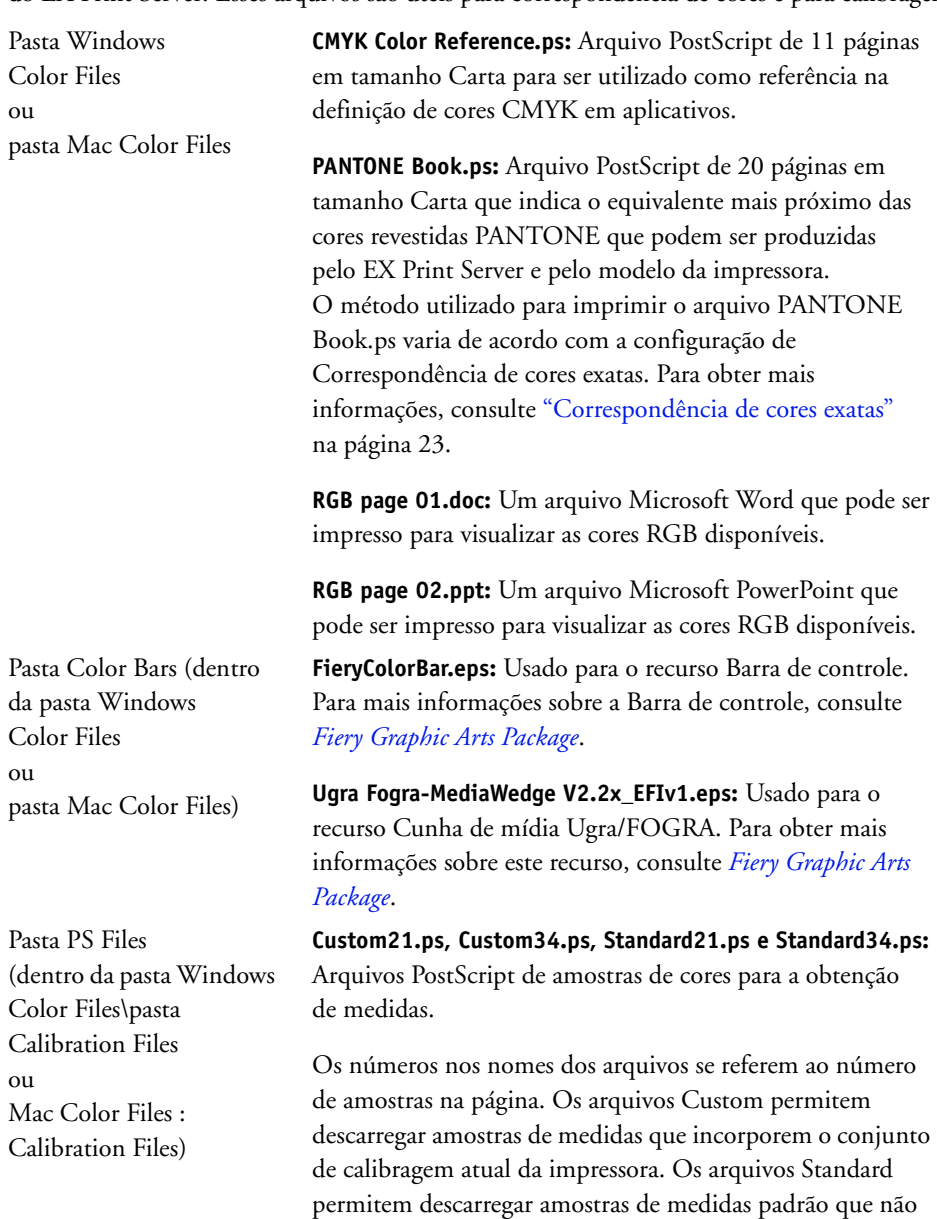

**NOTA:** Esses arquivos são fornecidos para usuários experientes e não devem ser utilizados para calibragem no dia-a-dia.

<span id="page-39-15"></span><span id="page-39-14"></span><span id="page-39-11"></span><span id="page-39-8"></span><span id="page-39-7"></span><span id="page-39-4"></span><span id="page-39-2"></span>utilizam o conjunto de calibragem atual da impressora.

<span id="page-40-1"></span><span id="page-40-0"></span>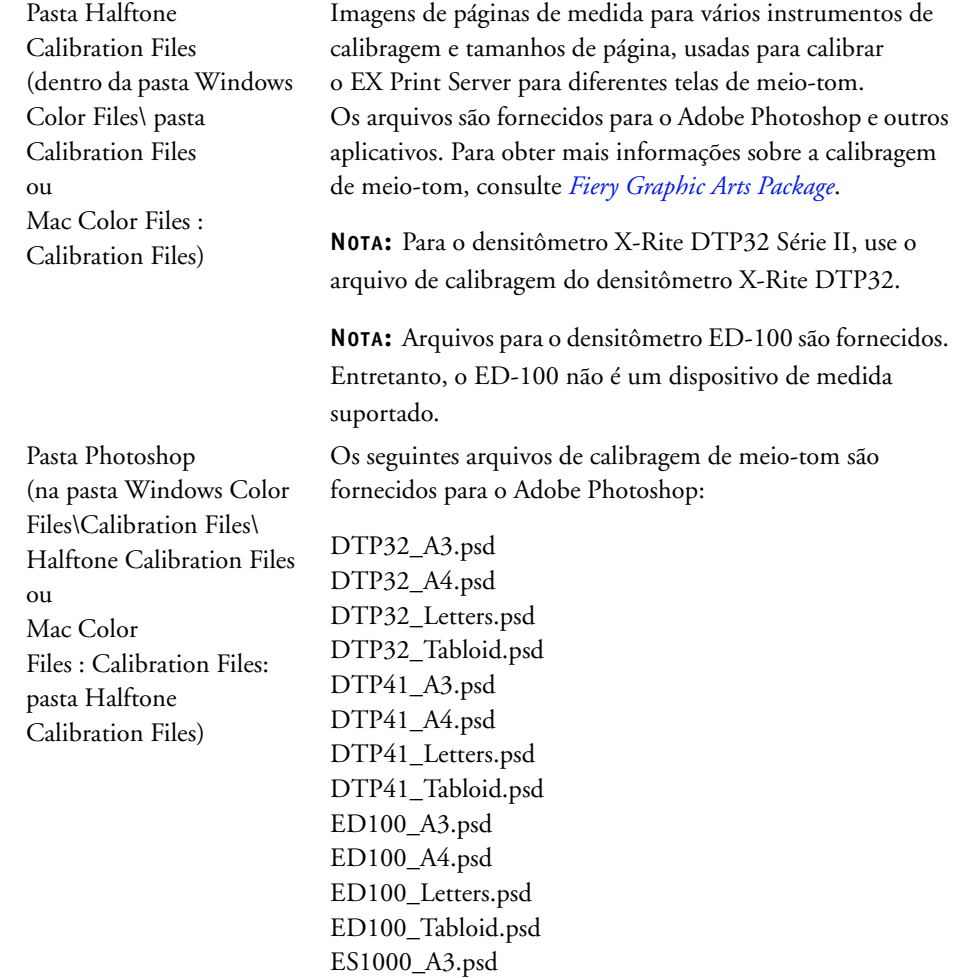

ES1000\_A4.psd ES1000\_Letters.psd ES1000\_Tabloid.psd

suportado.

**NOTA:** Para o densitômetro X-Rite DTP32 Série II, use o arquivo de calibragem do densitômetro X-Rite DTP32.

**NOTA:** Arquivos para o densitômetro ED-100 são fornecidos. Entretanto, o ED-100 não é um dispositivo de medida

<span id="page-41-0"></span>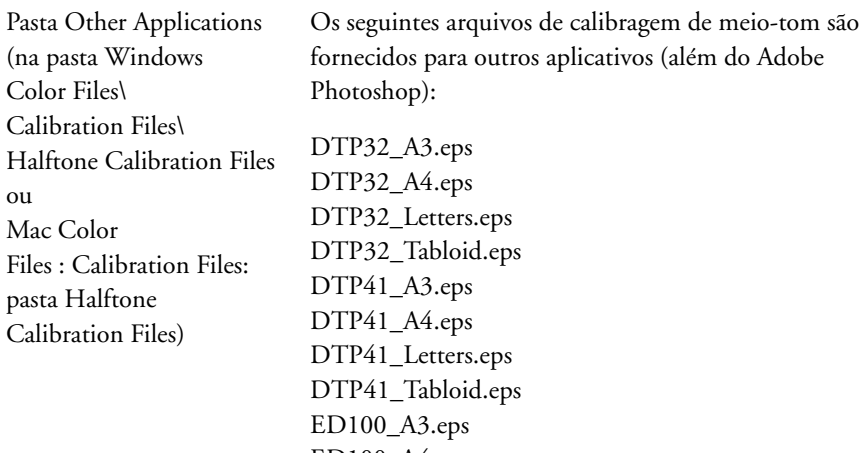

ED100\_A4.eps ED100\_Letters.eps ED100\_Tabloid.eps ES1000\_A3.eps ES1000\_A4.eps ES1000\_Letters.eps ES1000\_Tabloid.eps

**NOTA:** Para o densitômetro X-Rite DTP32 Série II, use o arquivo de calibragem do densitômetro X-Rite DTP32.

**NOTA:** Arquivos para o densitômetro ED-100 são fornecidos. Entretanto, o ED-100 não é um dispositivo de medida suportado.

# <span id="page-42-0"></span>**Gerenciamento de perfis no EX Print Server**

<span id="page-42-1"></span>A Command WorkStation permite a importação de perfis ICC para o EX Print Server, a exportação de perfis, a exclusão de perfis (exceto para os perfis padrão) e a configuração das propriedades dos perfis. Também é possível criar perfis personalizados de origem CMYK ou de saída editando um perfil existente e salvando-os como um novo perfil. Esses recursos estão na guia Perfis, na guia Recursos do Centro de dispositivos. Para obter mais informações, consulte a Ajuda da Command WorkStation.

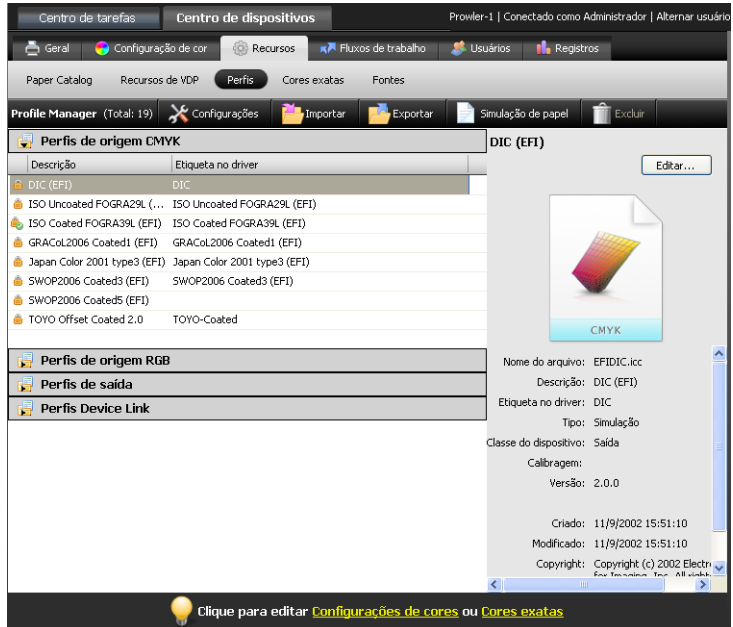

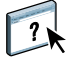

# <span id="page-43-2"></span><span id="page-43-0"></span>**CALIBRAGEM**

A calibragem do EX Print Server garante consistência e confiabilidade na saída de cores. Calibre o EX Print Server usando o recurso Calibrar na Command WorkStation com um densitômetro ou espectrofotômetro.

Se você definiu uma tela de meio-tom personalizada, será necessário calibrar o EX Print Server para essa tela de meio-tom antes de utilizá-la para imprimir uma tarefa. Para obter mais informações, consulte *Fiery Graphic Arts Package*.

<span id="page-43-6"></span>A alteração da calibragem pode afetar *todas* as tarefas de *todos* os usuários; assim, convém limitar o número de pessoas autorizadas a executar a calibragem. Defina uma senha de Administrador para controlar o acesso à calibragem (consulte *Configuração e instalação*).

# <span id="page-43-1"></span>**Métodos de calibragem**

Também é possível calibrar o EX Print Server usando os seguintes métodos:

<span id="page-43-4"></span><span id="page-43-3"></span>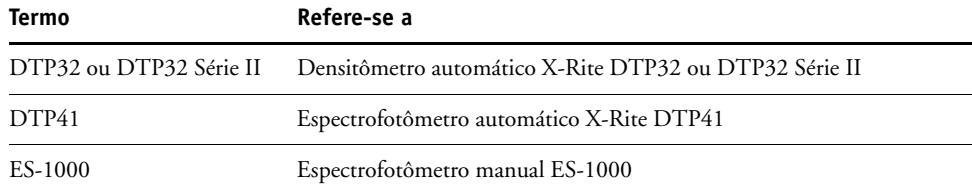

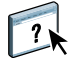

<span id="page-43-5"></span>Todos esses métodos de calibragem são executados por meio da Command WorkStation. Para obter mais informações sobre cada um desses métodos, consulte a Ajuda da Command WorkStation.

# <span id="page-44-0"></span>**Calibragem com a Command WorkStation**

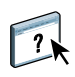

<span id="page-44-2"></span>O recurso Calibrar na Command WorkStation permite calibrar o EX Print Server usando o método de medida da sua escolha. O recurso Calibrar está na guia Ferramentas, na guia Geral do Centro de dispositivos. Para obter mais informações, consulte a Ajuda da Command WorkStation.

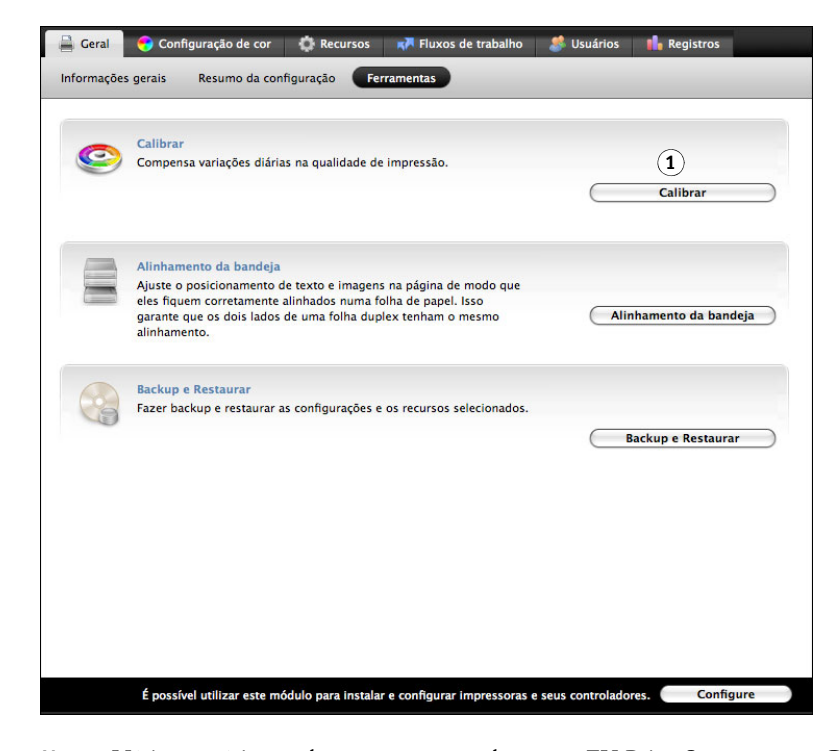

**NOTA:** Vários usuários podem estar conectados a um EX Print Server com a Command WorkStation, embora somente um usuário por vez possa utilizar o recurso Calibrar. Se tentar calibrar quando outro usuário já estiver utilizando o Command WorkStation, uma mensagem de erro é exibida.

<span id="page-44-1"></span>**NOTA:** É possível desativar a calibragem (e o gerenciamento de cores) para dados CMYK em uma tarefa utilizando a configuração ColorWise desligado para a opção Origem CMYK/ Escala de cinza. Para obter mais informações, consulte ["Origem CMYK/Escala de cinza ou](#page-14-1)  [Device Link" na página 15.](#page-14-1) Você pode desejar desativar a calibragem para finalidades de teste, por exemplo.

#### **1 Clique para iniciar a calibragem**

# <span id="page-45-0"></span>**Gerenciamento de conjuntos de calibragem**

<span id="page-45-2"></span>Cada perfil de saída no EX Print Server deve ser associado a um conjunto de calibragem. O conjunto de calibragem fornece ao EX Print Server as medidas da resposta de densidade dos tintas secas da impressora para condições específicas de impressão (por exemplo, tipo de mídia). Esses dados, junto com a resposta de densidade esperada da impressora, permitem que o EX Print Server aplique correções a valores de cores que são enviados para a impressora para obter a saída calibrada. Para obter mais informações, consulte ["Visão geral da](#page-52-1)  [calibragem" na página 53](#page-52-1).

<span id="page-45-4"></span>Um perfil de saída pode ser associado a apenas um conjunto de calibragem, mas o mesmo conjunto de calibragem pode ser utilizado por mais de um perfil de saída.

Um conjunto de calibragem deve ser associado a, pelo menos, um perfil de saída, caso contrário o conjunto de calibragem nunca será utilizado para impressão.

### <span id="page-45-1"></span>**Utilização dos perfis de saída e dos conjuntos de calibragem**

<span id="page-45-5"></span><span id="page-45-3"></span>O EX Print Server é enviado com um ou mais perfis de saída. Você pode obter uma boa qualidade de cor com os perfis de saída fornecidos de fábrica e seus conjuntos de calibragem associados (consulte os cenários 1 e 2 na tabela a seguir). Entretanto, você pode precisar criar conjuntos de calibragem e perfis de saída personalizados, dependendo da situação (consulte os cenários 3 e 4 na tabela a seguir).

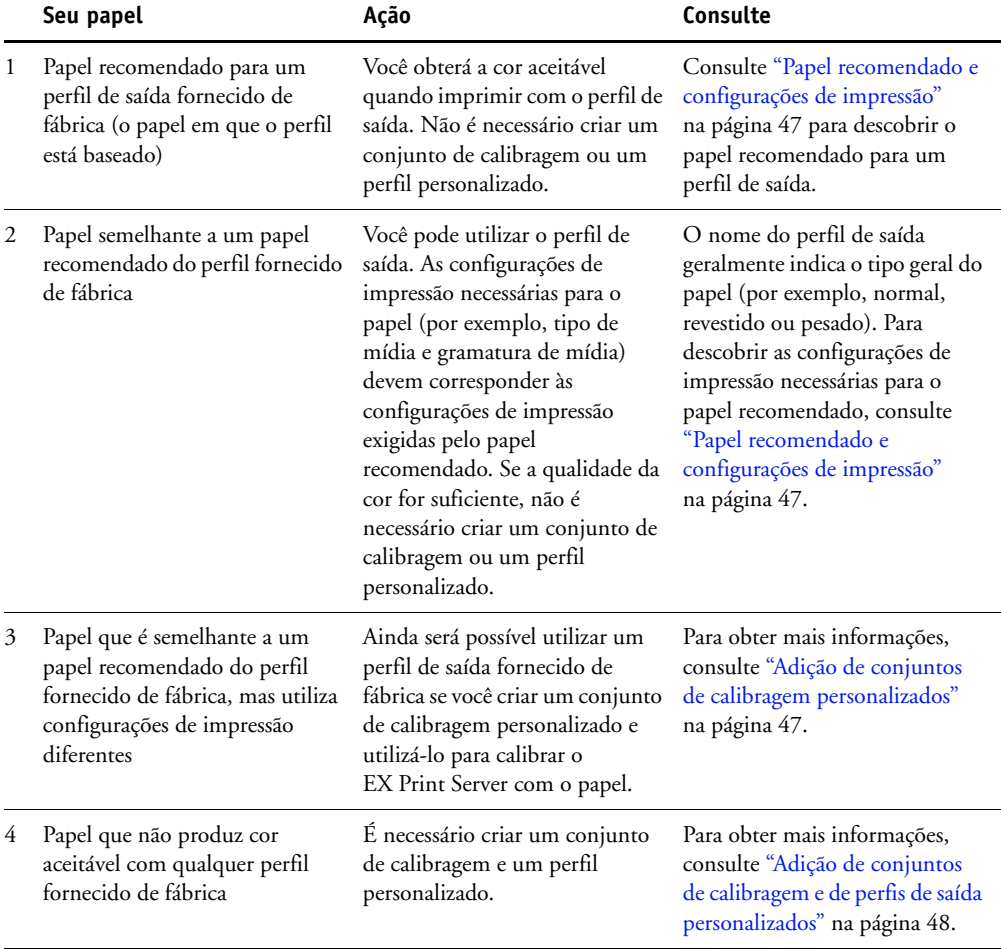

### <span id="page-46-3"></span><span id="page-46-2"></span><span id="page-46-1"></span>**Papel recomendado e configurações de impressão**

É possível verificar o papel recomendado e as configurações de impressão de um perfil de saída específico utilizando o Profile Manager e o Calibrator.

**PARA LOCALIZAR O PAPEL RECOMENDADO E AS CONFIGURAÇÕES DE IMPRESSÃO PARA UM PERFIL DE SAÍDA**

- **1 Na Command WorkStation, no Centro de dispositivos, vá para Configuração de cor > Gerenciamento de cores.**
- **2 Selecione o Perfil de saída e anote o nome do conjunto de calibragem exibido à direita.**
- **3 No Centro de dispositivos, vá para Geral > Ferramentas e clique em Calibrar.**

O Calibrator é iniciado em uma janela separada.

**4 Em Conjunto de calibragem, selecione Gerenciar.**

A janela Gerenciar configurações de calibragem é exibida.

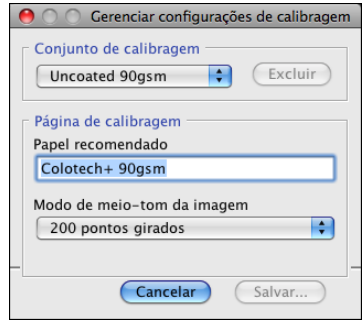

**5 Selecione o conjunto de calibragem na lista.**

O papel recomendado e as configurações de impressão necessárias são exibidos.

**6 Clique em Cancelar para fechar a janela.**

# <span id="page-46-0"></span>**Adição de conjuntos de calibragem personalizados**

Se você estiver imprimindo em um papel que seja semelhante ao papel recomendado, mas utiliza configurações de impressão diferentes, você ainda poderá utilizar o perfil de saída. No entanto, será necessário criar um conjunto de calibragem personalizado. Se a qualidade da cor for suficiente, não é necessário criar um perfil personalizado (consulte o cenário 3 na tabela da seção ["Utilização dos perfis de saída e dos conjuntos de calibragem" na página 46](#page-45-1)).

É possível adicionar um novo conjunto de calibragem que você pode selecionar ao executar a calibragem. É possível excluir um conjunto de calibragem personalizado. Não é possível excluir um conjunto de calibragem fornecido de fábrica.

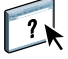

Para obter instruções sobre como adicionar um conjunto de calibragem personalizado, consulte a Ajuda da Command WorkStation.

### <span id="page-47-0"></span>**Adição de conjuntos de calibragem e de perfis de saída personalizados**

<span id="page-47-3"></span><span id="page-47-2"></span>Se você determinar que nenhum dos perfis de saída fornecidos de fábrica produz cor aceitável com o seu papel, é necessário criar um conjunto de calibragem personalizado no Calibrator e um perfil personalizado utilizando um software de geração de perfis, como o Fiery Color Profiler Suite (consulte o cenário 4 na tabela da seção ["Utilização dos perfis de saída e dos](#page-45-1)  [conjuntos de calibragem" na página 46](#page-45-1)).

**NOTA:** Antes de criar um conjunto de calibragem personalizado e um perfil de saída personalizado, verifique se a impressora está calibrada (se a calibragem for suportada na impressora). Para obter informações sobre a execução da calibragem da impressora, consulte a documentação que acompanha a impressora.

<span id="page-47-1"></span>A calibragem no EX Print Server requer que cada perfil de saída contenha um destino da calibragem. Se um perfil de saída não contiver um destino de calibragem, quando você importar o perfil de saída para o EX Print Server, o destino de calibragem a partir do perfil de saída padrão é adicionado ao perfil importado. Os procedimentos nesta seção descrevem como verificar se um destino de calibragem adequado é adicionado ao seu perfil de saída personalizado ao importá-lo para o EX Print Server e associá-lo a um conjunto de calibragem personalizado.

Para criar o destino da calibragem, você imprime um página de amostras de cores no EX Print Server utilizando o papel e mede a página utilizando o Calibrator. Em seguida, você copia o destino de calibragem para um perfil de saída temporário e configura este perfil como o perfil de saída padrão. Ao importar o seu perfil de saída personalizado, o destino de calibragem é adicionado a partir do perfil de saída temporário.

Siga estes procedimentos para utilizar conjuntos de calibragem e perfis de saída personalizados.

- Imprima uma página de medidas.
- Meça a página de medidas.
- Crie um conjunto de calibragem personalizado e um perfil de saída temporário.
- Configure o destino de calibragem no perfil de saída temporário.
- Crie um perfil de saída personalizado e salve-o no seu computador.
- Importe o perfil de saída personalizado para o EX Print Server.
- Exclua o perfil de saída temporário.

### **PARA IMPRIMIR A PÁGINA DE MEDIDAS**

- **1 Carregue o papel na impressora.**
- **2 Encontre o arquivo para a página de medidas no DVD do software do usuário.**

Escolha o arquivo para o tamanho da página e o instrumento de medida. Os arquivos estão localizados nas pastas Photoshop e Other Applications dentro das seguintes pastas no DVD do software do usuário:

- Windows Color Files\Calibration Files\Halftone Calibration Files
- Mac Color Files : Calibration Files : Halftone Calibration Files
- **3 Inicie o Command WorkStation e conecte-se ao EX Print Server.**
- **4 Importe o arquivo da página de medidas para a fila Em espera do EX Print Server.**

Para obter instruções, consulte a Ajuda da Command WorkStation.

### **5 Clique duas vezes na tarefa na janela Centro de tarefas.**

A janela Propriedades da tarefa é exibida.

- **6 Selecione as seguintes configurações de impressão e clique em OK.**
	- Defina as configurações de mídia apropriadas para o seu papel.

Por exemplo, escolha o tipo de mídia que corresponde ao seu papel e a bandeja de entrada que contém o papel.

• Configure a opção Origem CMYK/Escala de cinza para ColorWise desligado.

Com essa configuração, a tarefa será impressa sem calibragem.

• Defina a configuração de meio-tom desejada, se disponível.

#### **7 Clique com o botão direito do mouse na tarefa e escolha Imprimir.**

A página de medidas é impressa.

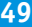

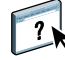

#### **PARA MEDIR A PÁGINA DE MEDIDAS**

- **1 Na Command WorkStation, no Centro de dispositivos, vá para Geral > Ferramentas e clique em Calibrar.**
- **2 Anote o conjunto de calibragem selecionado.**

Para este procedimento, é possível utilizar qualquer conjunto de calibragem existente.

**3 Selecione modo Experiente, clique em Salvar como arquivo e salve as medidas do conjunto de calibragem selecionado no momento em um arquivo no computador.**

Se não for necessário preservar as medidas existentes (por exemplo, você não calibrou o EX Print Server utilizando esse conjunto de calibragem), será possível ignorar esta etapa.

**4 Meça a página de medidas.**

Para obter instruções, consulte a seção na Ajuda da Command WorkStation do seu dispositivo de medida. Não imprima a página de medidas no Calibrator. Utilize a página de medidas que você já imprimiu.

**5 Clique em Aplicar para salvar as medidas.**

### **PARA CRIAR UM CONJUNTO DE CALIBRAGEM PERSONALIZADO E UM PERFIL DE SAÍDA TEMPORÁRIO PADRÃO**

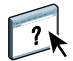

 $\overline{\mathbf{r}}$ 

**1 No Calibrator, crie um conjunto de calibragem personalizado.**

Para obter instruções, consulte a Ajuda da Command WorkStation. Para o conjunto de calibragem, selecione o mesmo conjunto de calibragem utilizado para medir a página de medidas. As medidas são copiadas para o conjunto de calibragem personalizado que você criar.

Ao criar um conjunto de calibragem personalizado, você o associa a uma cópia de um perfil de saída existente. É possível escolher qualquer perfil de saída existente; essa associação é temporária. Você não utilizará o perfil de saída copiado para imprimir.

- **2 Se você salvou as medidas atuais em um arquivo no procedimento anterior, é possível restaurar as medidas.**
	- Selecione o conjunto de calibragem correto.
	- Clique em Do arquivo em Obter medidas, selecione o arquivo e clique em Abrir.
	- Clique em Aplicar para salvar as medidas.

### **Como alternativa, é possível restaurar as medidas padrão de fábrica.**

- Selecione o conjunto de calibragem correto.
- Clique em Restaurar padrões e em OK.

<span id="page-50-0"></span>**PARA CONFIGURAR O DESTINO DE CALIBRAGEM UTILIZANDO UM PERFIL DE SAÍDA TEMPORÁRIO PADRÃO**

- **1 No Calibrator, selecione modo Experiente.**
- **2 Verifique se o conjunto de calibragem personalizado está selecionado.**
- **3 Escolha Medidas vs. Destino em Ver medidas (Opcional) e clique em Ver.**
- **4 Anote os valores D-Max medidos para C, M, Y e K.**

Certifique-se de anotar os valores medidos, e não os valores de destino.

- **5 Na Command WorkStation, no Centro de dispositivos, vá para Recursos > Perfis.**
- **6 Escolha o perfil de saída criado quando você criou o conjunto de calibragem personalizado e clique em Editar.**

Você utilizará esse perfil como um perfil temporário para definir os valores D-Max do seu perfil de saída personalizado.

- **7 Altere os valores D-Max para os valores registrados na [etapa 4.](#page-50-0)**
- **8 Clique em Salvar, digite o nome, se necessário, e clique em Salvar novamente para salvar o perfil editado.**
- **9 No Centro de dispositivos, vá para Configuração de cor > Gerenciamento de cores.**
- **10 Para a opção Perfil de saída, selecione o perfil recém-editado.**

O perfil torna-se o perfil de saída padrão.

### **PARA CRIAR UM PERFIL DE SAÍDA PERSONALIZADO**

**1 Imprima as amostras de perfis de cores.**

Antes de imprimir as amostras de perfis de cores:

- Defina as mesmas configurações de impressão do seu conjunto de calibragem personalizado.
- Configure o perfil de saída para ser o perfil de saída temporário padrão (o que você salvou no procedimento anterior).
- Configure a opção Origem CMYK/Escala de cinza para Ignorar conversão. Isso garante que as amostras são impressas apenas com a correção adequada da calibragem, sem qualquer outra conversão de CMYK.
- **2 Meça as amostras de perfis de cores e crie o novo perfil de saída utilizando um aplicativo de geração de perfis.**

Para saber o procedimento de criação de perfis de saída, consulte a documentação que acompanha o aplicativo.

**NOTA:** Ao utilizar o Fiery Color Profiler Suite, crie os perfis de saída sem os destinos de calibragem.

**3 Salve o perfil de saída personalizado para a pasta padrão dos perfis no seu computador.**

Windows XP/Server 2003/Vista/Server 2008: Windows\System32\spool\drivers\color Mac OS X : Biblioteca : ColorSync : Perfis

**PARA IMPORTAR O PERFIL DE SAÍDA PERSONALIZADO PARA O EX PRINT SERVER**

- **1 No Centro de dispositivos, vá para Recursos > Perfis.**
- **2 Clique em Importar e vá para o local do perfil de saída personalizado.**
- **3 Selecione o perfil de saída personalizado, escolha Saída ao lado de Importar perfil como e clique em Importar.**

O perfil é importado para o EX Print Server e a janela Definições do perfil de saída é exibida.

O destino de calibragem do perfil de saída padrão é copiado para o perfil de saída personalizado.

**4 Na janela Configurações do perfil de saída, confirme se o seu conjunto de calibragem personalizado está selecionado.** 

Quando o perfil de saída personalizado for importado, o conjunto de calibragem do perfil de saída padrão será associado ao perfil de saída personalizado.

**5 Clique em OK para salvar as alterações e fechar a janela Configurações do perfil de saída.**

O perfil de saída personalizado agora possui o destino de calibragem correto e está associado ao conjunto de calibragem personalizado. O perfil de saída temporário padrão não é mais necessário e é possível excluí-lo do EX Print Server.

**PARA EXCLUIR O PERFIL DE SAÍDA TEMPORÁRIO PADRÃO**

- **1 No Centro de dispositivos, vá para Configuração de cor > Gerenciamento de cores.**
- **2 Para a opção Perfil de saída, selecione um perfil que não seja o perfil de saída temporário padrão que você excluirá.**

O perfil torna-se o perfil de saída padrão.

- **3 No Centro de dispositivos, vá para Recursos > Perfis.**
- **4 Selecione o perfil de saída temporário e clique em Excluir.**
- **5 Clique em Sim.**

# <span id="page-52-0"></span>**Compreensão da calibragem**

As seções a seguir descrevem conceitos e sugestões importantes para compreender a calibragem.

# <span id="page-52-1"></span>**Visão geral da calibragem**

<span id="page-52-3"></span>A calibragem gera curvas nas quais é ajustada a diferença entre as densidades (medidas) reais do tinta seca e o resultado esperado pelo perfil de saída.

- As medidas representam o comportamento real de cor da impressora.
- Os conjuntos de calibragem são conjuntos de medidas que representam a saída de combinações específicas das opções relacionadas à mídia.
- Cada perfil de saída contém um destino de calibragem que descreve o comportamento esperado da impressora.

<span id="page-52-4"></span>Após calibrar o EX Print Server, um conjunto de calibragem é armazenado. Este conjunto de calibragem é utilizado quando for associado a um perfil de saída. A cada perfil de saída está associado um conjunto de calibragem. Caso nenhum tenha sido especificado, será utilizado o conjunto de calibragem associado ao perfil de saída padrão.

Caso altere a calibragem depois de uma tarefa salva ter sido processada (RIPped), a tarefa não precisará ser processada novamente (reRIP). A nova calibragem afeta a tarefa sem necessidade de reprocessamento.

### <span id="page-52-2"></span>**Funcionamento da calibragem**

Embora o conjunto de calibragem padrão atenda às necessidades da maioria dos usuários, o EX Print Server permite escolher um conjunto de calibragem para personalizar a calibragem de tarefas especializadas.

A calibragem permite:

- Maximizar as capacidades de reprodução de cores do EX Print Server.
- Garantir consistência na qualidade da cor ao longo do tempo.
- Produzir saída consistente em todos os servidores do EX Print Server.
- Conseguir melhores correspondências de cores na reprodução de **cores exatas**, como cores PANTONE ou de outros sistemas de **cores com nome**.
- Otimizar o EX Print Server para usar as intenções de renderização ColorWise, as simulações CMYK e os perfis ICC.

<span id="page-53-5"></span>O êxito na obtenção de uma qualidade de impressão satisfatória do EX Print Server vai depender de muitos fatores. Entre os mais importantes estão o estabelecimento e a manutenção de densidades ideais do tinta seca. A **densidade** é a medida da luz absorvida por uma superfície. O ajuste cuidadoso das densidades do tinta seca pode produzir consistência na impressão da cor.

Mesmo em um sistema calibrado, a densidade do tinta seca é afetada pelas configurações da impressora, pela umidade e pela temperatura. A densidade também tende a variar com o tempo. A densidade desigual do tinta seca no papel afeta os resultados da calibragem. As medidas regulares detectam variações diárias nas densidades, nas gradações e na reprodução de cores e a calibragem as corrige.

<span id="page-53-2"></span>A calibragem funciona mediante a criação de curvas de calibragem no EX Print Server que compensam a diferença entre os valores de densidade reais (medidos) e os desejados (de destino). Essas curvas de calibragem correspondem ao gráfico equivalente às funções de transferência, que são descrições matemáticas de alterações feitas nos dados iniciais. Com frequência, as funções de transferência são representadas graficamente como curvas de entrada ou de saída.

<span id="page-53-6"></span><span id="page-53-3"></span>O EX Print Server gera curvas de calibragem depois de comparar os valores medidos com os valores finais de destino para cada uma das quatro cores do tinta seca. Os valores de destino baseiam-se no perfil de saída especificado.

### <span id="page-53-4"></span>**Medidas**

Os arquivos de medidas contêm valores numéricos que correspondem à densidade do tinta seca produzida pela impressora quando ela imprime ciano, magenta, amarelo e preto sólidos e as gradações dessas cores.

<span id="page-53-1"></span><span id="page-53-0"></span>Para criar um arquivo de medida, imprima uma página de amostra de cores. Faça a medida das amostras utilizando um instrumento de medida de cores conectado a um computador na rede. As novas medidas são descarregadas automaticamente para o EX Print Server.

### **Perfis de saída e conjuntos de calibragem**

Os perfis de saída e os conjuntos de calibragem definem os resultados de calibragem desejados. Um ou mais perfis de saída e conjuntos de calibragem são fornecidos com o EX Print Server. Ao calibrar o EX Print Server, selecione o conjunto de calibragem que corresponde às tarefas de impressão habituais do seu local de trabalho. Esse mesmo conjunto de calibragem pode estar associado a um ou mais perfis de saída. Para obter mais informações sobre os perfis de saída, consulte a [página 18](#page-17-2).

# <span id="page-54-2"></span><span id="page-54-0"></span>**Programação da calibragem**

Calibre o EX Print Server pelo menos uma vez ao dia, dependendo do volume de tarefas de impressão. É muito importante manter a consistência de cores ou, caso a impressora esteja sujeita a grandes variações de temperatura ou umidade, calibre com mais frequência. Para obter o melhor desempenho, calibre sempre que houver uma alteração perceptível na qualidade de impressão ou no caso de resultados diferentes dos esperados.

Se precisar dividir uma tarefa de impressão em dois ou mais lotes para que sejam impressos em momentos diferentes, você deverá efetuar uma calibragem antes de imprimir cada lote. Você também deverá calibrar o EX Print Server após a manutenção da impressora. No entanto, como a impressora pode ficar menos estável imediatamente após a manutenção, aguarde a impressão de aproximadamente 50 páginas antes de efetuar a calibragem.

**NOTA:** Uma vez que a saída impressa da impressora é muito sensível a variações de temperatura e umidade, não instale a impressora perto de uma janela, com exposição direta ao sol ou nas proximidades de aquecedores ou aparelhos de ar condicionado. O papel também é sensível a alterações climáticas. Ele deve ser armazenado em ambiente de temperatura estável, arejado e seco, mantendo-se os pacotes (resmas) lacrados até o momento em que forem utilizados.

<span id="page-54-5"></span>Para monitorar a qualidade de impressão, imprima as seguintes páginas de cores:

- Tabela de cores (da Command WorkStation ou do painel de toque da impressora)
- <span id="page-54-4"></span>• Páginas de referência de cores incluídas no DVD do software do usuário (consulte a [página 40\)](#page-39-1)

Essas páginas incluem amostras de cores plenamente saturadas e matizes pálidas de ciano, magenta, amarelo e preto. As imagens com tons de pele oferecem uma ótima base para comparações. Salve e compare periodicamente as páginas impressas. Se houver uma alteração perceptível no aspecto, calibre o EX Print Server.

<span id="page-54-1"></span>Ao examinar a Página de teste, todas as amostras de cores devem estar visíveis, mesmo que apareçam bem fracas nas faixas de cinco a dois por cento. Cada conjunto de amostra deve mostrar gradação uniforme de amostra à medida que a cor se torna mais clara de 100% a 0%.

<span id="page-54-3"></span>Se as amostras de densidade sólida (100% ciano, magenta, amarelo ou preto) ficarem menos saturadas com o tempo, mostre as páginas ao seu técnico de suporte da impressora para verificar se o ajuste da impressora pode melhorar a saída.

# <span id="page-55-1"></span><span id="page-55-0"></span>**Verificação do status da calibragem**

Para verificar se o EX Print Server está calibrado e saber qual conjunto de calibragem e perfil de saída foram utilizados, além de quando a impressora foi calibrada pela última vez, siga as instruções abaixo:

<span id="page-55-2"></span>• Imprima uma página de configuração ou Página de teste a partir do painel de toque da impressora ou da Command WorkStation.

<span id="page-55-3"></span>Para obter instruções sobre a impressão da Página de configuração, consulte *Configuração e instalação*.

• No recurso Calibrar da Command WorkStation, selecione um conjunto de calibragem. A última calibragem e o usuário que a executou são exibidos.

# <span id="page-56-2"></span><span id="page-56-0"></span>**SPOT-ON**

A opção de impressão Correspondência de cores exatas faz automaticamente a correspondência das cores exatas com seus melhores equivalentes CMYK, de modo que as cores exatas possam ser simuladas, utilizando o tinta seca CMYK da impressora. Entretanto, você pode querer ajustar o padrão dos CMYK equivalentes para alcançar uma melhor correspondência para as condições específicas de impressão. É possível modificar cores exatas com o editor de cores exatas Spot-On na Command WorkStation.

<span id="page-56-9"></span><span id="page-56-8"></span>Além de gerenciar cores "nomeadas", o Spot-On permite criar uma lista de cores "substitutas". Essas são cores que, quando exigidas em um documento por seus valores RGB ou CMYK, são substituídas por uma cor diferente com os valores CMYK do dicionário de cores Spot-On. Isso permite o controle exato da cor e substitui cores individuais RGB e CMYK.

Se o Mapeamento para impressão de duas cores estiver ativado, o Spot-On também permitirá atribuir cores exatas e cores de processo às cores genéricas usadas em uma tarefa. O recurso Mapeamento para impressão de duas cores destina-se a operadores de loja de impressão que fazem provas em impressoras de duas cores. Você pode imprimir uma tarefa de duas cores em um dispositivo de duas cores mapeando as cores em uma tarefa com as cores já criadas no dispositivo. Para obter informações sobre o Mapeamento para impressão de duas cores, consulte *[Fiery Graphic Arts Package](#page-33-2)*.

# <span id="page-56-3"></span><span id="page-56-1"></span>**Utilização do Spot-On**

<span id="page-56-7"></span><span id="page-56-6"></span><span id="page-56-5"></span><span id="page-56-4"></span>O Spot-On permite ajustar e gerenciar as listas de cores exatas e suas equivalentes CMYK. As listas de correspondência de cores exatas e valores CMYK são conhecidas como Dicionários de cores exatas. O Spot-On permite manter vários Dicionários de cores exatas para cada perfil de saída do EX Print Server.

Para utilizar o Spot-On, é necessário especificar o perfil de saída associado ao Dicionário de cores exatas que você deseja editar.

Se selecionar o perfil de saída X e redefinir PANTONE 123 de 30%M como 50%M com o Spot-On, você obterá 50%M ao imprimir uma tarefa com o perfil de saída X. Se imprimir uma tarefa com o perfil de saída Y, obterá o valor original.

Se selecionar o perfil de saída X e criar uma cor personalizada denominada "Meu roxo" e defini-la como 80%C 40%M, o ColorWise calcula automaticamente os valores Lab utilizando o perfil de saída X e cria novos valores de CMYK para utilizar com o perfil de saída Y.

 $\boxed{?}$ 

<span id="page-57-0"></span>O recurso Spot-On está na guia Cores exatas, na guia Recursos do Centro de dispositivos. Para obter mais informações sobre como usar o Spot-On, consulte a Ajuda da Command WorkStation.

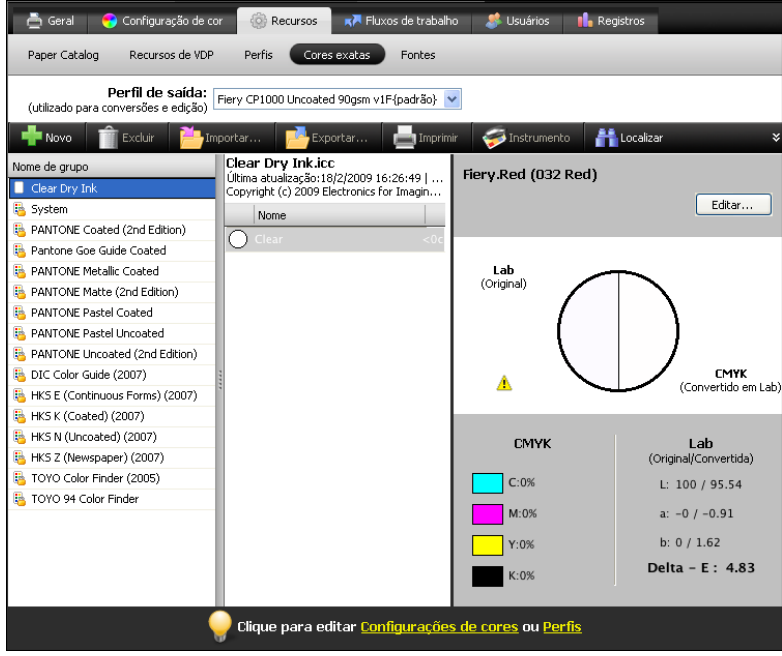

<span id="page-57-2"></span><span id="page-57-1"></span>**NOTA:** Para utilizar os recursos do Spot-On com cores nomeadas, é necessário ativar a opção de impressão Correspondência de cores exatas. Para obter mais informações sobre essa opção, consulte a [página 23.](#page-22-1)

**NOTA:** Cores exatas identificadas por nomes são impressas com seus valores de CMYK definidos. As edições em um perfil de saída feitas na Command WorkStation não afetam como as cores exatas são impressas.

<span id="page-57-3"></span>Para obter mais informações sobre o grupo de cores exatas Tinta seca transparente, que suporta a opção de impressão Modo Tinta seca transparente, consulte *[Impressão](#page-56-2)*.

Alguns recursos do Spot-On requerem que uma tarefa seja exibida com as cores corretas no monitor. Para exibir corretamente as cores no monitor, configure a exibição do monitor de acordo com as recomendações do fabricante e especifique o perfil correto para o monitor.

Especifique as seguintes configurações para a exibição no monitor:

- No monitor: brilho, contraste e temperatura de cor
- Do Painel de controle do sistema operacional: resolução, taxa de atualização e número de cores

Para obter mais informações sobre como configurar o monitor e o perfil de monitor, consulte a documentação que acompanha o monitor.

**NOTA:** As edições em uma tarefa feitas com os recursos de ajuste de cores no ImageViewer afetam todas as cores na tarefa, inclusive as cores exatas. Para obter mais informações sobre o Image Viewer, consulte *[Fiery Graphic Arts Package](#page-56-2)*.

<span id="page-58-0"></span>**NOTA:** Não é possível utilizar as Cores substitutas e os recursos do Postflight ao mesmo tempo. Essas opções de impressão são restringidas pelo driver de impressora.

# <span id="page-59-3"></span><span id="page-59-2"></span><span id="page-59-0"></span>**IMPORTAÇÃO DE MEDIDAS DE DENSIDADE**

Este capítulo descreve o Simple ASCII File Format (formato de arquivo simples ASCII), que pode ser utilizado para importar medidas de densidade dos dispositivos de medida para a Command WorkStation para calibragem. Para usar seus próprios dados de medida de um instrumento de medida alternativo, em vez de fazer medidas diretamente na Command WorkStation, registre suas leituras individuais em um arquivo de texto, estruturado como descrito neste capítulo. Em seguida, você poderá importar os dados clicando em Do arquivo, em Obter medidas, no recurso Calibrar da janela principal da Command WorkStation.

# <span id="page-59-1"></span>**Formato de arquivo de importação ASCII simples**

<span id="page-59-5"></span><span id="page-59-4"></span>Este formato descreve os dados de medidas do **Status T** para importação para a Command WorkStation. Os três formatos de arquivo possíveis são:

- Densidade 1D do Status T para página de amostra EFI 21
- Densidade 1D do Status T para página de amostra EFI 34
- Densidade 1D do Status T para outras páginas (máximo de 256 amostras por tinta)

O formato do arquivo é ASCII e não apresenta tabulações. Um único espaço ou vários espaços são utilizados como delimitadores. Não são permitidas linhas em branco. Cada linha do arquivo representa quatro amostras (C, M, Y, K) de um valor de tinta específico. Os comentários poderão estar em qualquer linha do arquivo. Os comentários devem começar com um sinal de libra (#) seguido de um espaço. (Uma linha contendo um sinal de libra, seguido de qualquer caractere que não o espaço, foi reservada.) Os comentários deverão estar sozinhos em uma linha.

Cada linha de dados contém cinco valores. O primeiro número corresponde ao número sequencial da amostra (para páginas EFI 21 e EFI 34) ou ao percentual do valor da tinta (para outras páginas). Os quatro valores seguintes correspondem aos valores de densidade de C, M, Y e K da amostra equivalente. As linhas são ordenadas aumentando o número sequencial da amostra ou o percentual da tinta.

Em computadores que utilizam o Windows, a extensão do arquivo deve ser .cm0 ou .cm1. Em computadores Mac OS, o arquivo deve estar no formato 'TEXT'.

Os dados de medida de EFI 21 e EFI 34 são proporcionais ao papel. No caso de outras páginas, se a primeira linha corresponder ao valor de tinta zero, a Command WorkStation considera que os dados de medida são absolutos e os ajusta proporcionalmente ao papel, subtraindo os valores de densidade da primeira linha das amostras restantes.

# <span id="page-60-0"></span>**Exemplo de densidade 1D do Status T para a página de amostra EFI 21**

Este formato de arquivo é usado para especificar as medidas de densidade do Status T da página de amostra EFI 21. O valor contido na primeira coluna é o número da amostra. A primeira amostra deverá ser 1 e a última, 21.

#!EFI 3 # EFI ColorWise 2.0 Data type: 1DST21 # Cyan Magent Yellow Black 1 0.0300 0.0400 0.0200 0.0400 2 0.0600 0.0700 0.0800 0.0700 3 0.1000 0.1000 0.1000 0.1000 (...mais dados...) 20 1.6700 1.3400 0.8900 1.6700 21 1.7200 1.4300 0.9300 1.7500

# <span id="page-60-1"></span>**Exemplo de densidade 1D do Status T para a página de amostra EFI 34**

Este formato de arquivo é usado para especificar as medidas de densidade do Status T da página de amostra EFI 34. O valor contido na primeira coluna é o número da amostra. A primeira amostra deverá ser 1 e a última, 34.

#!EFI 3 # EFI ColorWise 2.0 Data type: 1DST34 # Cyan Magent Yellow Black 1 0.0300 0.0400 0.0200 0.0400 2 0.0600 0.0700 0.0800 0.0700 3 0.1000 0.1000 0.1000 0.1000 (...mais dados...) 33 1.6700 1.3400 0.8900 1.6700 34 1.7200 1.4300 0.9300 1.7500

# <span id="page-61-0"></span>**Exemplo de densidade 1D do Status T para uma página arbitrária**

Este formato de arquivo é usado para especificar as medidas de densidade do Status T de uma página de amostra definida pelo usuário. O valor contido na primeira coluna é o percentual de tinta seca da amostra. O primeiro percentual deverá ser 0 e o último, 100. O percentual deverá aumentar em determinado intervalo.

#!EFI 3 # EFI ColorWise 2.0 Data type: 1DST # percent Cyan Magent Yellow Black 0.0000 0.0300 0.0400 0.0200 0.0400 0.3922 0.0600 0.0700 0.0800 0.0700 1.1765 0.1000 0.1000 0.1000 0.1000 (...mais dados...) 98.0000 1.6700 1.3400 0.8900 1.6700 100.0000 1.7200 1.4300 0.9300 1.7500

### **ÍNDICE 63**

# <span id="page-62-0"></span>**ÍNDICE**

# **A**

[Adobe RGB, configuração da opção Origem](#page-20-1)  RGB ou Device Link 21 amostras de cores [arquivos PostScript 40](#page-39-2) [medição 54](#page-53-0) [na página de teste 55](#page-54-1) [Apresentação, intenção de renderização 20](#page-19-1) [arquivos de cores 40](#page-39-3)

# **C**

calibragem *[Consulte também](#page-44-1)* ColorCal, medidas [arquivo de medida, criação de 54](#page-53-1) [curvas 54](#page-53-2) [destino 48,](#page-47-1) [53,](#page-52-3) [54](#page-53-3) [importação das medidas de densidade 60](#page-59-4) [medidas 53](#page-52-4) [página de medidas 54](#page-53-4) [programação 55](#page-54-2) [verificação de status da 56](#page-55-1) [visão geral 53](#page-52-3) [Calibration Files, pasta 40](#page-39-4) [Cinza \(RGB\) e Cinza \(CMYK\), opções 18](#page-17-3) [CMS \(sistema de gerenciamento de cores\) 7](#page-6-1) [CMYK Color Reference.ps 40](#page-39-5) [Color Bars, pasta 40](#page-39-6) [Colorimétrico absoluto, intenção de](#page-19-2)  renderização 20 [Colorimétrico relativo, intenção de](#page-19-3)  renderização 20 [ColorWise desligado 16](#page-15-1) [Combinar separações, opção 16](#page-15-2) Command WorkStation [recurso Calibrar 45](#page-44-2) [recurso Spot-On 58](#page-57-0) [Completa \(GCR orig.\), configuração da opção](#page-13-1)  Método de processamento CMYK/Escala de cinza 14 [Completa \(GCR saída\), configuração da opção](#page-13-2)  Método de processamento CMYK/Escala de cinza 14

[compostos, impressão 13,](#page-12-1) [16,](#page-15-2) [23](#page-22-2) [conjunto de calibragem 46](#page-45-2) [configurações de impressão 47](#page-46-2) [papel recomendado 47](#page-46-3) [personalizado 46,](#page-45-3) [48](#page-47-2) [conjunto de calibragem personalizado 46,](#page-45-3) [48](#page-47-2) [Contraste ICC, intenção de renderização 20](#page-19-4) [Cores exatas, dicionários 57](#page-56-4) [cores exatas, equivalente CMYK 23,](#page-22-3) [57](#page-56-5) Cores substitutas [vs. Postflight 59](#page-58-0) [Correspondência de cores exatas, opção 23](#page-22-4) [Custom21.ps 40](#page-39-7) [Custom34.ps 40](#page-39-7)

# **D**

[densidade 54,](#page-53-5) [55](#page-54-3) densitômetro DTP32 ou DTP32 Série II [terminologia 44](#page-43-3) [destino, para calibragem 54](#page-53-3) drivers de impressora [Mac OS 30](#page-29-0) [Windows 27](#page-26-2)

# **E**

[eciRGB, configuração da opção Origem RGB ou](#page-20-2)  Device Link 21 [EFIRGB, opção Origem RGB ou Device](#page-20-3)  Link 21 [espaço de cores 10](#page-9-1) espectrofotômetro DTP41 [terminologia 44](#page-43-4) espectrofotômetro ES-1000 [terminologia 44](#page-43-5)

# **F**

[Fiery RGB , configuração da opção Origem RGB](#page-20-4)  ou Device Link 21 [FieryColorBar.eps 40](#page-39-8) [Fotográfica, intenção de renderização 20](#page-19-5) [funções de transferência 54](#page-53-2)

# **G**

[gerenciamento de cores para Mac OS, opções 30](#page-29-0) [Gráficos ICC, intenção de renderização 20](#page-19-6)

# **H**

[Halftone Calibration Files, pasta 41](#page-40-0)

### **I**

[Imagem ICC, intenção de renderização 20](#page-19-7) imagens RGB [conversão PostScript e não-PostScript 21](#page-20-5) [definição de perfil de origem para 21](#page-20-6) [Intenção de renderização de RGB/Lab, opção 20](#page-19-8) [intenções de renderização 10](#page-9-2) [Interceptação automática, opção 11](#page-10-2)

### **M**

[Mac Color Files, pasta 40](#page-39-9) [medidas de densidade, importação das 60](#page-59-4) [Método de processamento CMYK/Escala de](#page-13-3)  cinza, opção 14 [Método de saída PDF/X, opção 19](#page-18-1)

### **O**

[opções ColorWise, especificação 24](#page-23-3) opções de impressão [Mac OS 30](#page-29-0) [Windows 27](#page-26-2) [Origem CMYK/Escala de cinza ou Device Link,](#page-14-2)  opção 15 [Origem RGB ou Device Link, opção 21](#page-20-7) [Other Applications, pasta 42](#page-41-0)

### **P**

[Padrão Apple, configuração da opção Origem](#page-20-8)  RGB ou Device Link 21 [página de amostras 54](#page-53-4) [página de configuração 56](#page-55-2) [página de medidas 54](#page-53-4) [página de teste 56](#page-55-3) [páginas de referência de cores 55](#page-54-4) [PANTONE Book.ps 40](#page-39-10) [PDF/X 19](#page-18-2) [Percepção ICC, intenção de renderização 20](#page-19-9) perfil de saída [conjunto de calibragem 46](#page-45-4) [personalizado 46,](#page-45-5) [48](#page-47-3) [Spot-On 57](#page-56-6)

[perfil de saída personalizado 46,](#page-45-5) [48](#page-47-3) [Perfil de saída, opção 18](#page-17-4) perfis [descrição 7](#page-6-2) [gerenciamento 43](#page-42-1) [instalação 35](#page-34-1) [intenções de renderização 20](#page-19-10) [personalizado 43](#page-42-1) [perfis de cores](#page-6-3) *Consulte* perfis ICC [perfis de saída 54](#page-53-6) perfis ICC [descrição 7](#page-6-2) [instalação 35](#page-34-1) [intenções de renderização 20](#page-19-10) [perfis personalizados, criação 43](#page-42-1) [personalizadas, simulações 15](#page-14-3) [Photoshop, pasta 41](#page-40-1) [PowerPoint, arquivo de referência de cores](#page-39-11)  RGB 40 [PPD 27,](#page-26-3) [30](#page-29-1)

### **Q**

[questões sobre as cores PostScript 10,](#page-9-3) [12,](#page-11-1) [14,](#page-13-4) [21](#page-20-5)

## **R**

[Rápido, configuração da opção Método de](#page-13-5)  processamento CMYK/Escala de cinza 14 [referência de cores em camada PANTONE 23](#page-22-5) [referência de cores, arquivos 40](#page-39-12) [RGB page 01 40](#page-39-13) [RGB page 02 40](#page-39-14)

# **S**

[SAIFF, formato 60](#page-59-4) [Saturação ICC, intenção de renderização 20](#page-19-11) [senhas, para calibragem 44](#page-43-6) separações [espaço de cores do alvo 22](#page-21-1) [impressão 13,](#page-12-1) [16,](#page-15-2) [23](#page-22-2) [separações ilimitadas 16](#page-15-3) [separações, ilimitadas 16](#page-15-3) [Separar entrada RGB/Lab usando origem](#page-21-1)  CMYK, opção 22 [simulações personalizadas 15](#page-14-3) sistema de gerenciamento de cores ColorWise [recursos-chave 7](#page-6-4) [suporte ao perfil ICC 7](#page-6-5) [tabela de fluxo de trabalho 10](#page-9-4)

[Sobreimpressão composta, opção 17](#page-16-1) [Sobreimpressão em preto, opção 12](#page-11-2) [Spot-On 57](#page-56-7) [cores com nome 58](#page-57-1) [cores substitutas 57](#page-56-8) [Correspondência de cores exatas 58](#page-57-2) [valores RGB ou CMYK 57](#page-56-9) [sRGB, opção Origem RGB ou Device Link 21](#page-20-9) [Standard21.ps 40](#page-39-7) [Standard34.ps 40](#page-39-7) [Status T 60](#page-59-5) [Substituir cores, opção 24](#page-23-4) [SWOP 15](#page-14-4)

# **T**

[Tabela de cores 55](#page-54-5) [terminologia 5](#page-4-2) [Texto e gráficos em preto, opção 13](#page-12-2) [Tinta seca transparente, grupo de cores exatas 58](#page-57-3)

# **U**

[Ugra Fogra-MediaWedge V2.2x\\_EFIv1.eps 40](#page-39-15) [Usar perfil incorporado quando houver,](#page-23-5)  opção 24

# **W**

[Windows Color Files, pasta 40](#page-39-16) [Windows, opções de impressão 27](#page-26-2) [Word, arquivo de referência de cores RGB 40](#page-39-17)